**První edice Srpen 2013 CZ8271**

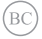

# **Notebook**  E-příručka

*Série T300L*

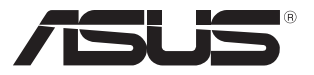

#### **Informace o autorských právech**

Žádná část této příručky, včetně výrobků a softwaru v příručce popsaných, nesmí být reprodukována, přenesena, přepsána, uložena v systému pro ukládání dat, ani přeložena do žádného jazyka v žádné podobě a žádným způsobem, kromě dokumentace uložené kupujícím pro účel zálohování, bez písemného souhlasu firmy. ASUSTeK COMPUTER INC. ("ASUS").

ASUS POSKYTUJE TUTO PŘÍRUČKU "TAK, JAK JE", BEZ ZÁRUKY JAKÉHOKOLI DRUHU, AŤ VÝSLOVNÉ NEBO VYPLÝVAJÍCÍ, VČETNĚ, ALE NIKOLI JEN, PŘEDPOKLÁDANÝCH ZÁRUK NEBO PODMÍNEK PRODEJNOSTI A VHODNOSTI PRO URČITÝ ÚČEL. V ŽÁDNÉM PŘÍPADĚ NEBUDE FIRMA ASUS, JEJÍ ŘEDITELÉ, VEDOUCÍ PRACOVNÍCI, ZAMĚSTNANCI ANI ZÁSTUPCI ODPOVÍDAT ZA ŽÁDNÉ NEPŘÍMÉ, ZVLÁŠTNÍ, NAHODILÉ NEBO NÁSLEDNÉ ŠKODY (VČETNĚ ZA ZTRÁTU ZISKŮ, ZTRÁTU PODNIKATELSKÉ PŘÍLEŽITOSTI, ZTRÁTU POUŽITELNOSTI ČI ZTRÁTU DAT, PŘERUŠENÍ PODNIKÁNÍ A PODOBNĚ), I KDYŽ BYLA FIRMA ASUS UPOZORNĚNA NA MOŽNOST TAKOVÝCH ŠKOD ZPŮSOBENÝCH JAKOUKOLIV VADOU V TÉTO PŘÍRUČCE NEBO VE VÝROBKU.

Výrobky a názvy firem v této příručce mohou, ale nemusí být obchodními známkami nebo copyrighty příslušných firem, a používají se zde pouze pro identifikaci a objasnění a ve prospěch jejich majitelů, bez záměru poškodit cizí práva.

TECHNICKÉ ÚDAJE A INFORMACE OBSAŽENÉ V TÉTO PŘÍRUČCE JSOU POSKYTNUTY JEN PRO INFORMACI, MOHOU SE KDYKOLIV ZMĚNIT BEZ PŘEDCHOZÍHO UPOZORNĚNÍ, A NEMĚLY BY BÝT POVAŽOVÁNY ZA ZÁVAZEK FIRMY ASUS. ASUS NEODPOVÍDÁ ZA ŽÁDNÉ CHYBY A NEPŘESNOSTI, KTERÉ SE MOHOU OBJEVIT V TÉTO PŘÍRUČCE, VČETNĚ VÝROBKŮ A SOFTWARU V PŘÍRUČCE POPSANÝCH.

Copyright © 2013 ASUSTeK COMPUTER INC. Všechna práva vyhrazena.

#### **Omezení odpovědnosti**

Mohou nastat takové okolnosti, že v důsledku selhání ze strany firmy ASUS nebo z jiné odpovědnosti budete mít právo na náhradu škody od firmy ASUS. V každém takovém případě, bez ohledu na důvod, pro který máte právo požadovat náhradu od firmy ASUS, nebude ASUS odpovídat za víc než za škody kvůli zranění (včetně smrti) a poškození nemovitostí a hmotného osobního majetku; nebo jakékoliv skutečné a přímé škody v důsledků opomenutí nebo neplnění zákonných povinností dle této záruky, až do výše ceníkové smluvní ceny každého výrobku.

Firma ASUS bude odpovědná nebo vás odškodní jen za ztrátu, škody nebo reklamace na základě této smlouvy, přečinu nebo porušení cizích práv dle této záruky.

Toto omezení se vztahuje i na dodavatele a prodejce firmy ASUS. To je maximum, za které jsou firma ASUS, její dodavatelé a váš prodejce kolektivně odpovědní.

ZA ŽÁDNÝCH OKOLNOSTÍ NEBUDE FIRMA ASUS ODPOVÍDAT ZA NÁSLEDUJÍCÍ: (1) NÁROKY/ŽALOBY TŘETÍCH STRAN NA VÁS KVŮLI ZTRÁTÁM; (2) ZTRÁTU NEBO POŠKOZENÍ VAŠICH ZÁZNAMŮ NEBO DAT (3) ZVLÁŠTNÍ, NAHODILÉ NEBO NEPŘÍMÉ ŠKODY NEBO JAKÉKOLIV EKONOMICKÉ NÁSLEDNÉ ŠKODY (VČETNĚ ZTRÁTY ZISKU NEBO ÚSPOR), DOKONCE I KDYŽ BY ASUS BYL UPOZORNĚN NA MOŽNOST TAKOVÝCH ŠKOD.

#### **Servis a podpora**

Navštivte náš web podporující více jazyků **http://support.asus.com**

## **Obsah**

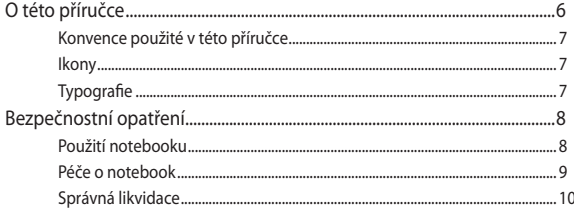

### Kapitola 1: Nastavení hardwaru

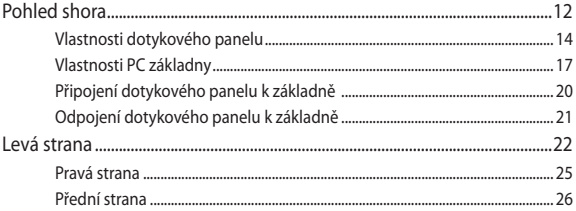

### Kapitola 2: Použití notebooku

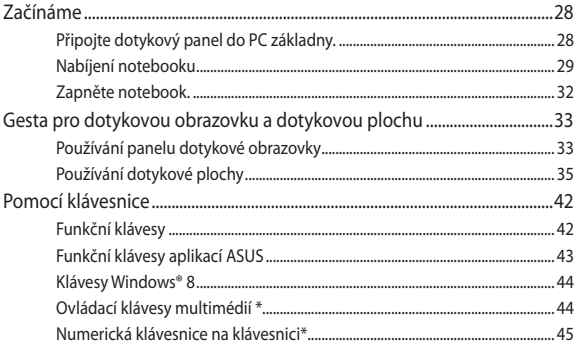

### Kapitola 3: Práce s Windows® 8

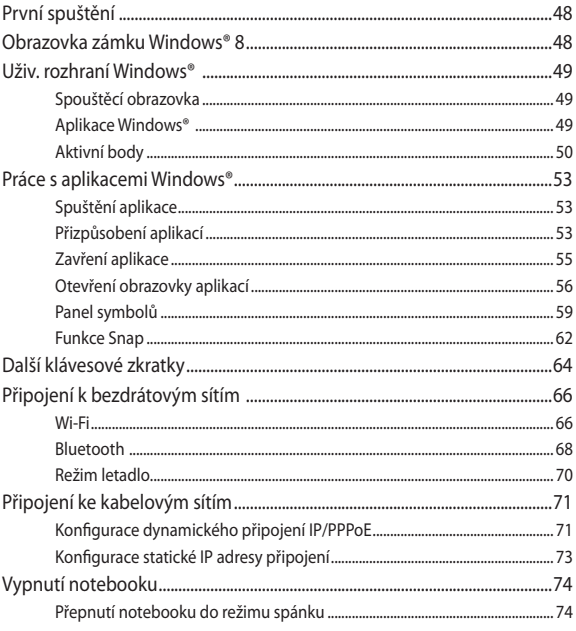

#### Kapitola 4: **Power-on Self-test (POST)**

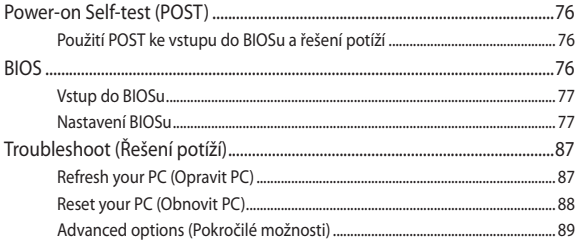

### **[Tipy a odpovědi na časté dotazy](#page-90-0)**

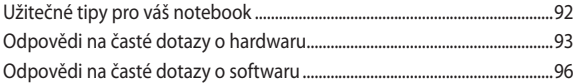

### **[Přílohy](#page-98-0)**

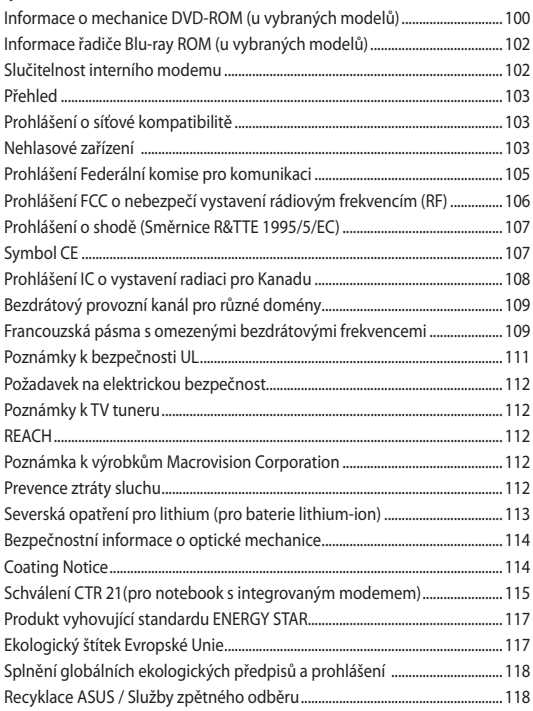

## <span id="page-5-0"></span>**O této příručce**

Tato příručka poskytuje informace o hardwaru a softwaru notebooku, rozdělené do následujících kapitol:

#### **Kapitola 1: Nastavení hardwaru**

Popisuje hardwarové komponenty notebooku.

#### **Kapitola 2: Použití notebooku**

Tato kapitola představuje použití jednotlivých částí notebooku.

#### **Kapitola 3: Práce s Windows® 8**

Uvádí přehled, jak používat Windows® 8 na notebooku.

#### **Kapitola 4: Power-on Self-test (POST)**

Tato kapitola představuje použití nástroje POST ke změně nastavení notebooku.

#### **Tipy a odpovědi na časté dotazy**

Tato část obsahuje některé doporučené tipy a odpovědi na časté dotazy o hardwaru a softwaru, které můžete využít při údržbě a odstraňování běžných problémů s notebookem.

#### **Přílohy**

Obsahuje upozornění a bezpečnostní prohlášení k notebooku.

### <span id="page-6-0"></span>**Konvence použité v této příručce**

Zdůrazněné věty v této příručce uvádějí klíčové informace tímto způsobem:

> **DŮLEŽITÉ!** Tato zpráva uvádí zásadně důležité informace, které je nutno při provádění úkolu respektovat.

> **POZNÁMKA:** Tato zpráva uvádí doplňující informace a tipy, které mohou pomoci při provádění úkolů.

**VAROVÁNÍ!** Tato zpráva uvádí důležité informace pro bezpečnost při provádění úkolů a předcházení poškození součástek notebooku a dat.

### **Ikony**

Následující ikony signalizují, které zařízení lze využít k realizaci řady úkolů nebo postupů na vašem notebooku.

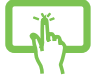

= Použijte panel dotykové obrazovky.

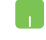

= Použijte touchpad.

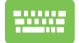

= Použijte klávesnici

### **Typografie**

**Tučné** = Označuje nabídku nebo položku, kterou je nutno vybrat.

*Ležaté* = Označuje klávesy na klávesnici, které máte stisknout.

## <span id="page-7-0"></span>**Bezpečnostní opatření**

### **Použití notebooku**

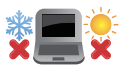

BEZPEČNÁ TEPLOTA: Tento notebook je dovoleno používat pouze v prostředí o teplotách v rozmezí 5 °C (41°F) a 35 °C (95 °F).

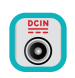

Prohlédněte si výkonový štítek umístěný na spodní straně notebooku a ověřte si, zda používaný napájecí adaptér odpovídá uvedeným hodnotám.

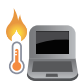

Nenechávejte notebook na klíně ani jiné části těla, abyste se necítili nepohodlně a neporanili se horkem.

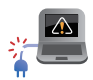

Nepoužívejte s notebookem poškozené napájecí kabely, doplňky ani jiné periférie.

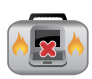

Zapnutý notebook nepřenášejte ani nezakrývejte materiály, které by snížily oběh vzduchu.

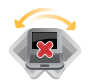

Nepokládejte notebook na nerovné ani nestabilní pracovní povrchy.

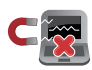

Notebook můžete poslat přes letecké rentgenové stroje (používané ke kontrole předmětů na dopravníkovém pásu), ale chraňte jej před magnetickými a ručními detektory.

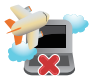

Za letu vypněte dokovací PC základnu. Ohledně možností používání notebooku v letadle a možnosti využití služeb kontaktujte leteckého dopravce.

### <span id="page-8-0"></span>**Péče o notebook**

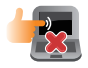

Před čištěním notebooku odpojte napájení a vyjměte baterii. Otřete notebook čistou houbou z celulózy nebo jelenicovým hadrem namočeným v roztoku neobrušujícího detergentu a trochy teplé vody. Přebytečnou vlhkost otřete suchým hadrem.

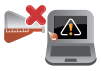

Nepoužívejte silná rozpouštědla, např. ředidla, benzen ani jiné chemikálie na povrchu ani blízko povrchu notebooku.

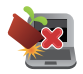

Na notebook nic nestavte.

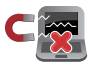

NEVYSTAVUJTE notebook silným magnetickým ani elektrickým polím.

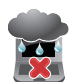

Nevystavujte ani nepoužívejte notebook blízko tekutin, deště nebo vlhkosti.

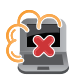

Notebook chraňte před prachem.

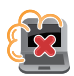

Nepoužívejte notebook v případě úniku plynu.

### <span id="page-9-0"></span>**Správná likvidace**

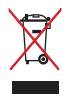

Notebook NEODSTRAŇUJTE s běžným domovním odpadem. Tento produkt byl vyvinut tak, aby bylo možné řádné opakované použití jeho dílů a recyklace. Symbol přeškrtnutého kontejneru ukazuje, že tento produkt (elektrické nebo elektronické zařízení a knoflíková baterie s obsahem rtuti) nesmí být likvidován společně s komunálním odpadem. V souvislosti s odstraňováním elektronických výrobků si prostudujte místní předpisy.

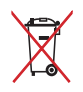

NEVHAZUJTE baterii do komunálního odpadu. Symbol přeškrtnuté popelnice s kolečky ukazuje, že tato baterie nesmí být likvidována společně s komunálním odpadem.

# <span id="page-10-0"></span>*Kapitola 1: Nastavení hardwaru*

### <span id="page-11-0"></span>**Pohled shora**

**POZNÁMKA:** Vzhled klávesnice se může lišit podle oblasti nebo země.

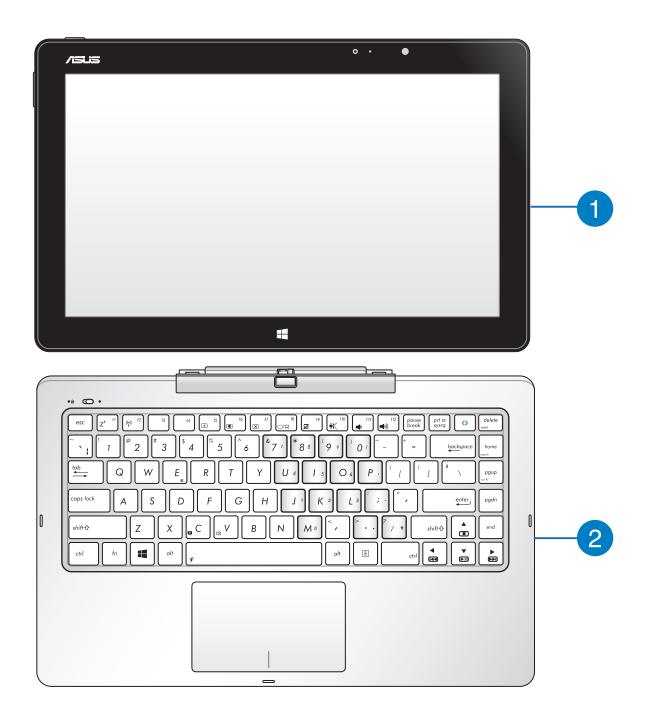

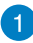

#### **Panel dotykové obrazovky**

Tento notebook je vybaven odnímatelným dotykovým panelem, který funguje jako tablet pro mobilní potřeby uživatele. Dotykový panel je rovněž vybaven vlastními funkcemi pro práci a zábavu, ke kterým lze přistupovat pomocí gest dotykového panelu.

> **POZNÁMKA:** Podrobné pokyny pro používání dotykového panelu viz části *Funkce dotykového panelu* a *Používání gest dotykového panelu* v této příručce.

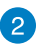

#### **Dokovací PC základna**

Připojením dokovací PC základny k dotykovému panelu lze používat obě zařízení jako notebook. Dokovací PC základna nabízí další možnosti zadávání do dotykového panelu prostřednictvím jeho dotykové plochy a klávesnice.

> **DŮLEŽITÉ!** Další pokyny pro připojení nebo odpojení dotykového panelu od dokovací PC základny viz části *Připojení dotykového panelu k základně* a *Odpojení dotykového panelu od základny* v této příručce.

**POZNÁMKA:** Další pokyny pro používání PC základny viz část *Vlastnosti PC základny* v této příručce.

### <span id="page-13-0"></span>**Vlastnosti dotykového panelu**

### **Pohled shora a zezadu**

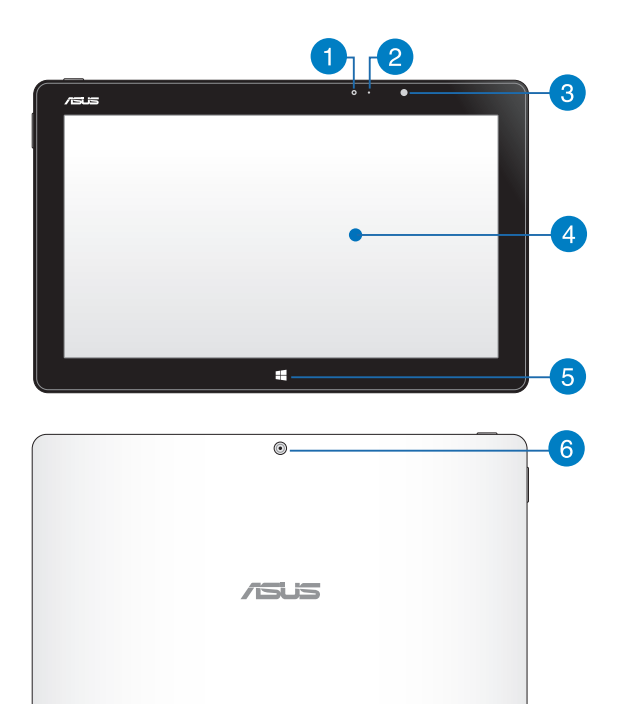

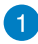

#### **Přední kamera**

Zabudovanou kameru lze použít k fotografování nebo záznamu videa.

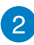

#### **Kontrolka kamery**

Indikátor kamery signalizuje, že je používána zabudovaná kamera.

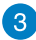

 $\mathbf{A}$ 

#### **Snímač okolního osvětlení**

Snímač okolního osvětlení detekuje množství okolního světla. Systém dokáže automaticky přizpůsobit jas displeje okolnímu světlu.

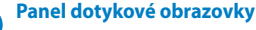

Tento panel dotykové obrazovky s vysokým rozlišením nabízí skvělé zobrazení fotografií, videí a dalších multimediálních souborů. Rovněž umožňuje ovládat notebook pomocí dotykových gest.

> **POZNÁMKA:** Další pokyny pro používání gest dotykového panelu při používání vašeho notebooku viz část *Používání dotykového panelu* v této příručce.

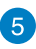

#### **Dotykové tlačítko Windows®**

Stisknutím tohoto tlačítka se vrátíte na úvodní obrazovku. Pokud se již nacházíte na úvodní obrazovce, vrátíte se na naposledy otevřenou aplikaci.

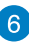

### **Zadní kamera**

Zabudovanou kameru lze použít k fotografování nebo záznamu videa.

#### **Dolní strana**

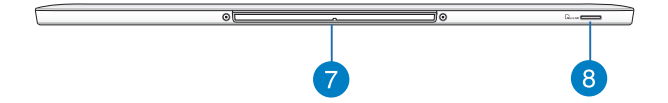

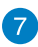

#### **Slot dokovací PC základny**

Tento slot je magnetický a lze jej pohodlně nasadit na magnetický konektor dokovací PC základny pro bezpečné připojení dotykového panelu k dokovací PC základně.

#### **VAROVÁNÍ!**

- Dokovací PC základna je magnetická. Uchovávejte mimo dosah dětí.
- Magnetická pole vytvářená mobilními zařízeními mohou poškodit data na magnetických nosičích, např. kreditních kartách, počítačových discích a páskách. Neumísťujte přístroj do blízkosti takových médií.
- Nikdy nevystavujte přístroj silným magnetickým polím, která je mohou dočasně vyřadit z provozu.
- Magnety mohou negativně ovlivňovat fungování kardiostimulátorů a implantovaných defibrilátorů. V případě potřeby dodržujte doporučenou vzdálenost od magnetů vašeho kardiostimulátoru nebo defibrilátoru.

#### **Slot pro kartu MicroSD**

Dotykový panel je vybaven zabudovanou čtečkou paměťových karet, která podporuje formáty karet microSD a microSDHC.

8

### <span id="page-16-0"></span>**Vlastnosti PC základny**

**POZNÁMKA:** Vzhled klávesnice se může lišit podle oblasti nebo země.

### **Pohled shora**

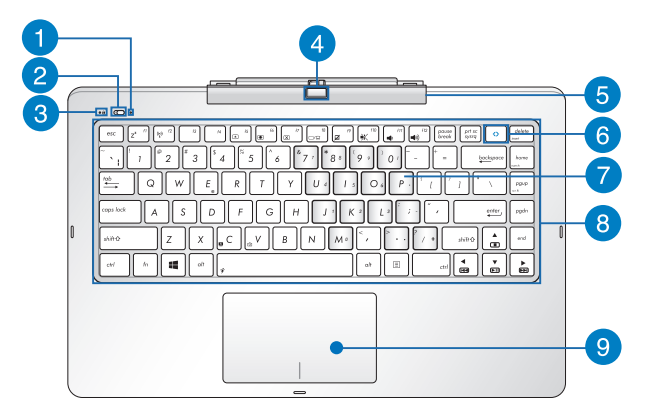

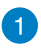

#### **Indikátor napájení**

Tento indikátor svítí, když je dokovací PC základna zapnutá.

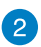

#### **Vypínač**

Přesunutím tohoto přepínače vlevo zapnete dokovací PC základnu.

### $\lceil 3 \rceil$

#### **Indikátor zámku velkých písmen**

Tento indikátor svítí, pokud je aktivována funkce Caps Lock. Funkce Caps Lock na klávesnici umožňuje automatické psaní velkých písmen (tzn. A, B, C).

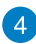

#### **Uvolňovací tlačítko dokovací PC základny**

Stisknutím tohoto tlačítka bezpečně odpojíte dotykový panel od dokovací PC základny.

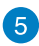

#### **Podpěra dokovací PC základny**

Tato podpěra podpírá dotykový panel, když je připojen k dokovací PC základně. Rovněž přidržuje dotykový panel na místě při změně nastavení úhlu zobrazení.

#### **Tlačítko ASUS Console**

Stisknutím tohoto tlačítka spustíte aplikaci ASUS Console.

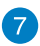

 $6^{\circ}$ 

#### **Numerická klávesnice na klávesnici**

Pomocí tlačítka funkcí můžete přepínat tyto klávesy mezi původní funkcí a funkcí numerické klávesnice.

> **POZNÁMKA:** Více podrobností viz sekce *Numerická klávesnice na klávesnici* v této příručce.

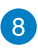

#### **Klávesnice**

Klávesnice QWERTY plné velikosti s pohodlným zdvihem kláves pro psaní. Současně nabízí funkční klávesy k rychlému vyvolání funkcí Windows® a ovládání multimediálních funkcí.

> **POZNÁMKA:** Rozložení klávesnice se liší podle modelu nebo regionu.

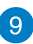

#### **Touchpad**

Touchpad podporuje navigaci na obrazovce gesty více prstů, což přináší intuitivní ovládání. Jsou také simulovány funkce běžné myši.

> **POZNÁMKA:** Více podrobností viz sekce *Používání dotykové plochy* v této příručce.

#### **Pohled zezadu**

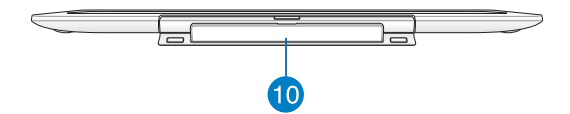

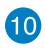

#### **Výstupek dokovací PC základny**

Bezpečně zasuňte dotykový panel do dokovací PC základny zarovnáním slotu PC základny na horní straně tohoto výstupku. Tento výstupek PC základny je magnetický pro bezpečné připojení dotykového panelu na místo.

Po vložení můžete úpravou výstupku PC základny upravovat úhly zobrazení dotykového panelu.

#### **VAROVÁNÍ!**

- Dokovací PC základna je magnetická. Uchovávejte mimo dosah dětí.
- Magnetická pole vytvářená mobilními zařízeními mohou poškodit data na magnetických nosičích, např. kreditních kartách, počítačových discích a páskách. Neumísťujte přístroj do blízkosti takových médií.
- Nikdy nevystavujte přístroj silným magnetickým polím, která je mohou dočasně vyřadit z provozu.
- Magnety mohou negativně ovlivňovat fungování kardiostimulátorů a implantovaných defibrilátorů. V případě potřeby dodržujte doporučenou vzdálenost od magnetů vašeho kardiostimulátoru nebo defibrilátoru.

### <span id="page-19-0"></span>**Připojení dotykového panelu k základně**

Zarovnejte dotykový panel na horní straně výstupku PC základny (viz obrázek níže).

> **POZNÁMKA:** Slot PC základny a výstupek PC základny mají magnetické části. Síla mezi těmito magnety umožňuje zarovnat dotykový panel a bezpečně jej připojit k PC základně.

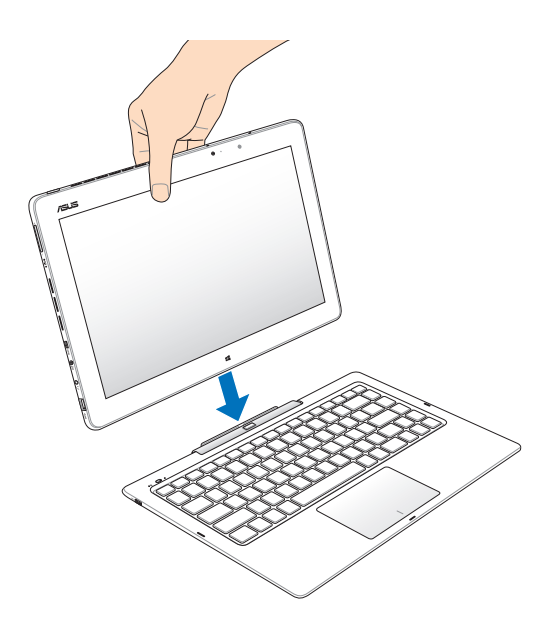

### <span id="page-20-0"></span>**Odpojení dotykového panelu k základně**

Stisknutím uvolňovacího tlačítka na PC základně bezpečně odpojte dotykový panel od výstupku PC základny a potom jej opatrně sejměte.

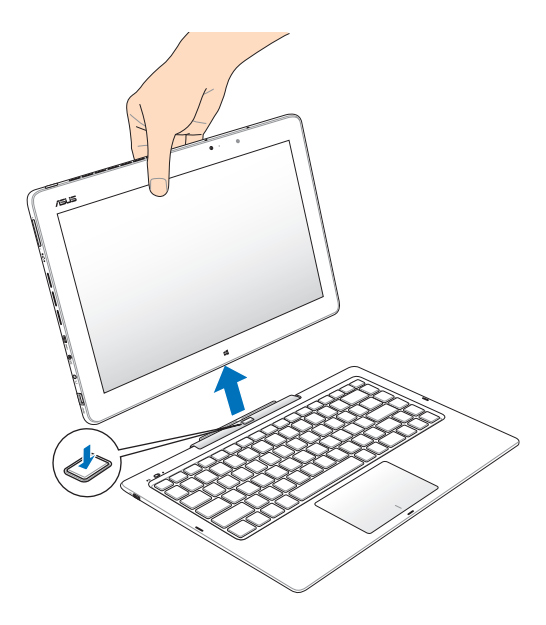

### <span id="page-21-0"></span>**Levá strana**

Následující hardwarové prvky se nacházejí na dotykovém panelu a PC základně a lze je používat při práci s notebookem.

> **POZNÁMKA:** Následující hardwarové prvky na dotykovém panelu jsou rovněž k dispozici při používání zařízení jako tabletu.

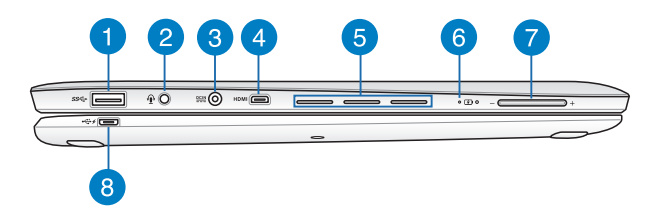

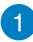

#### **Port USB 3.0**

Tento port Universal Serial Bus 3.0 (USB 3.0) podporuje přenosovou rychlost až 5 Gbit/s a je zpětně slučitelný s USB 2.0.

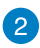

#### **Sluchátkový výstup/mikrofonní vstup**

Tento port umožňuje připojit dotykový panel ke sluchátkům nebo reproduktorům se zesilovačem. Tento port také umožňuje připojit dotykový panel k vnějšímu mikrofonu.

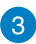

#### **Vstup napájení (DC)**

K tomuto portu připojte dodaný napájecí adaptér, abyste mohli nabíjet baterii a napájet notebook.

> **VAROVÁNÍ!** Adaptér se při použití zahřívá. Adaptér nezakrývejte a v době, kdy je připojen k elektrické zásuvce, se vyhněte tělesnému kontaktu s ním.

**DŮLEŽITÉ!** Používejte pouze dodaný napájecí adaptér, abyste mohli nabíjet baterii a napájet notebook.

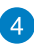

#### **Port mikro HDMI**

Tento port umožňuje připojení High-Definition Multimedia Interface (HDMI) a výstup podporuje HDCP, takže lze přehrávat HD DVD, Blu-ray a další chráněný obsah.

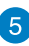

#### **Větrací otvory**

Vzduchové výdechy umožňují vstup studeného a výstup horkého vzduchu.

> **DŮLEŽITÉ!** Neblokujte výdechy papíry, knihami, kabely a jinými předměty, aby se notebook nepřehřál.

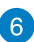

#### **Dvoubarevný indikátor nabití baterie**

Dvoubarevná LED signalizuje stav nabití baterie. Podrobnosti najdete v následující tabulce. Podrobnosti viz Tabulka **barevných indikátorů LED** na další stránce.

#### **Tabulka barevných indikátorů LED**

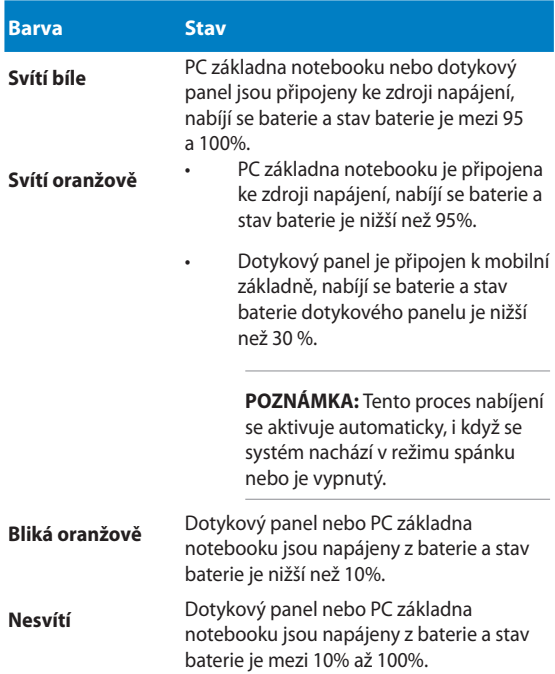

#### **Tlačítko hlasitosti**

Tímto tlačítkem nastavte vyšší nebo nižší hlasitost.

#### **Nabíjecí port PC základny** 8

Připojte přiložený kabel mikro USB na USB k tomuto portu pro nabíjení PC základny.

7

### <span id="page-24-0"></span>**Pravá strana**

Následující hardwarové prvky se nacházejí na dotykovém panelu a PC základně a lze je používat při práci s notebookem. Tyto funkce jsou rovněž k dispozici, když používáte dotykový panel jako tablet.

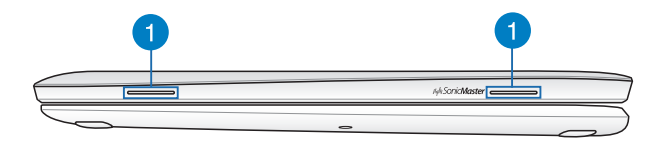

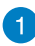

#### **Reproduktory**

Tento dotykový panel využívá technologii SonicMaster pro zajištění hi-fi kvality zvuku s bohatšími basy přímo ze zabudovaných reproduktorů.

### <span id="page-25-0"></span>**Přední strana**

Následující hardwarové prvky se nacházejí na dotykovém panelu a PC základně a lze je používat při práci s notebookem. Tyto funkce jsou rovněž k dispozici, když používáte dotykový panel jako tablet.

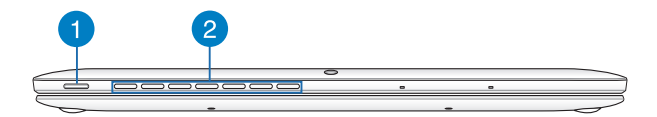

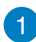

#### **Tlačítko napájení**

Stisknutím vypínače zapněte nebo vypněte dotykový panel. Tlačítkem napájení také notebook přepnete do režimu spánku nebo hibernace nebo probudíte z režimu spánku nebo hibernace.

Pokud notebook přestane reagovat, stiskněte a přidržte tlačítko napájení na přibližně čtyři (4) sekundy, dokud se notebook nevypne.

> **DŮLEŽITÉ!** Vypínač zapíná pouze dotykový panel. Zapněte PC základnu pomocí jejího vypínače, aby bylo možné aktivovat její funkce v notebooku.

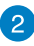

#### **Větrací otvory**

Vzduchové výdechy umožňují vstup studeného a výstup horkého vzduchu.

> **DŮLEŽITÉ!** Neblokujte výdechy papíry, knihami, kabely a jinými předměty, aby se notebook nepřehřál.

# <span id="page-26-0"></span>*Kapitola 2: Použití notebooku*

### <span id="page-27-0"></span>**Začínáme**

## **Připojte dotykový panel do PC základny.**

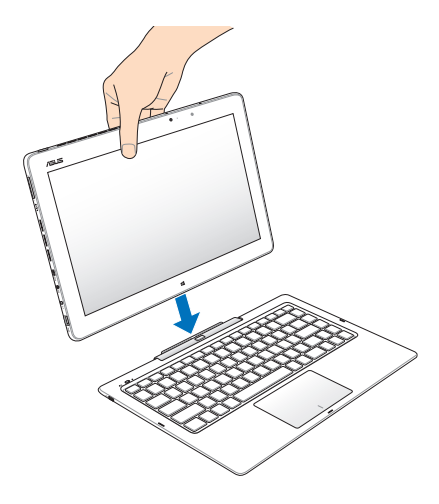

### <span id="page-28-0"></span>**Nabíjení notebooku**

Připojte dotykový panel a PC základnu ke zdroji napájení podle následujících kroků:

- A. Připojte napájecí adaptér do zásuvky 100 240 V.
- B. Připojte konektor stejnosměrného napájení ke vstupu (stejnosměrného) napájení dotykového panelu.
- C. Připojte kabel USB na mikro USB k dotykovému panelu a k PC základně.

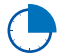

Před prvním použitím notebook **3 hodiny** nabíjejte.

**POZNÁMKA:** Vzhled napájecího adaptéru se může lišit v závislosti na modelu a vašem regionu.

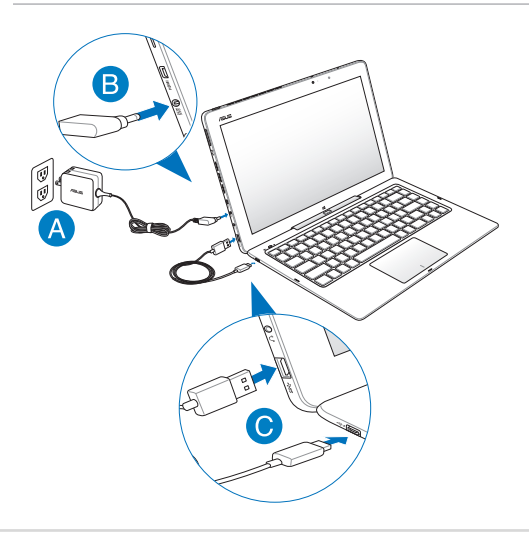

#### **DŮLEŽITÉ!**

- Vyhledejte na notebooku typový štítek s hodnotami imenovitého vstupu/výstupu a zkontrolujte, zda odpovídá údajům jmenovitého vstupu/výstupu na vašem napájecím adaptéru. Některé modely notebooků mohou mít více jmenovitých výstupních proudů na základě dostupné SKU.
- Při používání notebooku v režimu napájecího adaptéru důrazně doporučujeme používat uzemněnou elektrickou zásuvku.
- Elektrická zásuvka musí být snadnou přístupná a v blízkosti vašeho notebooku.
- Chcete-li odpojit notebook od hlavního zdroje napájení, odpojte jej od elektrické zásuvky.

#### **POZNÁMKA:**

Informace o napájecím adaptéru:

- Napájecí napětí: 100 240 Vstř
- Vstupní kmitočet: 50 60 Hz
- Jmenovitý výstupní proud: 2.37A (45W)
- Jmenovité výstupní napětí: 19 Vdc

#### **VAROVÁNÍ!**

Přečtěte si následující zásady pro baterii notebooku.

- Baterii uvnitř zařízení smí vyjmout pouze autorizovaný technik ASUS.
- V případě vyjmutí nebo demontování může baterie použitá v tomto přístroji představovat nebezpečí požáru nebo popálení chemickými látkami.
- Dodržujte varovné štítky pro vaši osobní bezpečnost.
- Pokud baterii vyměníte za nesprávný typ, hrozí nebezpečí výbuchu.
- Nevhazujte do ohně.
- Nikdy nezkoušejte zkratovat baterii notebooku.
- Nikdy nezkoušejte baterii rozebrat a sestavit.
- V případě úniku přestaňte používat.
- Baterii a její součásti je nutno recyklovat nebo řádně zlikvidovat.
- Uchovávejte baterii a ostatní malé součásti mimo dosah dětí.

### <span id="page-31-0"></span>**Zapněte notebook.**

- A. Stiskněte vypínač na dotykovém panelu.
- B. Přemístěte vypínač na PC základně doprava.

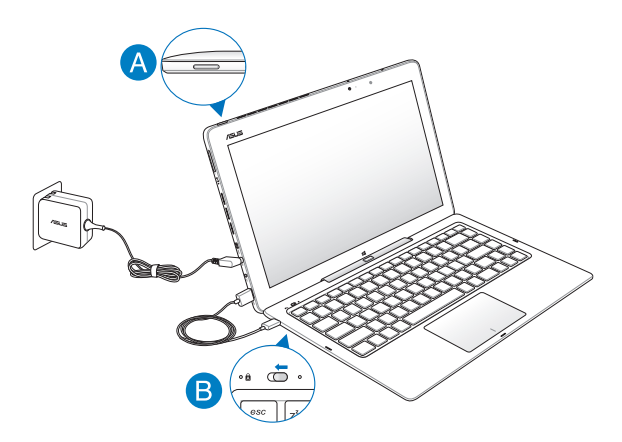

## <span id="page-32-0"></span>**Gesta pro dotykovou obrazovku a dotykovou plochu**

Gesta umožňují spouštění programů a vyvolání nastavení notebooku. Při používání gest na touchpadu se řiďte následujícími obrázky. Při používání na dotykové obrazovce a dotykové ploše postupujte podle následujících obrázků.

### **Používání panelu dotykové obrazovky**

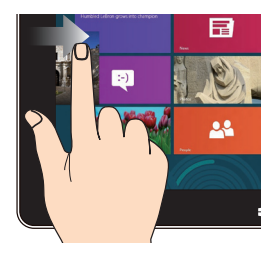

Vytažení z levého okraje obrazovky přepíná běžící aplikace. Vytažení z pravého okraje

**Vytažení z levého okraje Vytažení z pravého okraje**

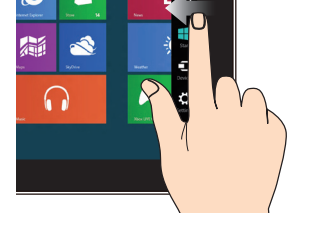

obrazovky spustí **panel Charms (Symboly)**.

#### **Zmenšení Zvětšit**

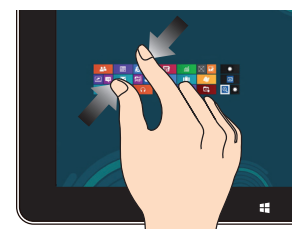

Dva prsty umístěné kousek od sebe přibližte k sobě.

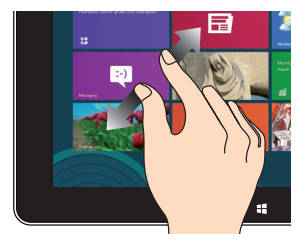

Dva prsty umístěné k sobě roztáhněte kousek od sebe.

#### **Vytažení z horního okraje Posuv prstem**

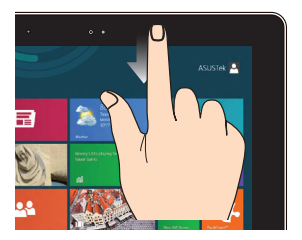

- Na úvodní obrazovce tažením z horního okraje vyvolejte pruh Všechny aplikace.
- Vytažením z horního okraje běžící aplikace zobrazte její nabídku.

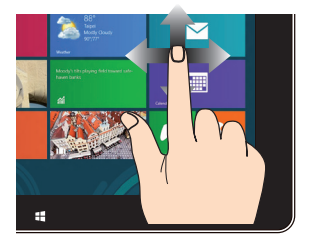

Posunem prstu rolujte nahoru a dolů a posunem prstu posouvejte obsah obrazovky vlevo a vpravo.

### <span id="page-34-0"></span>**Používání dotykové plochy**

### **Pohyb kurzoru**

Můžete klepnout nebo kliknout kamkoli na touchpad, tím aktivujete jeho kurzor, poté posunem prstu po touchpadu posouvejte kurzor na obrazovce.

#### **Vodorovný posun**

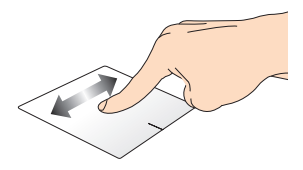

**Svislý posun**

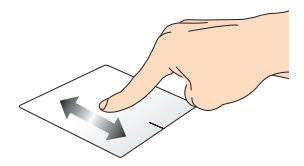

**Úhlopříčný posun**

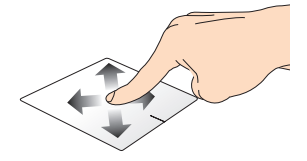

### **Gesta jedním prstem**

**Klepnutí/dvojité klepnutí**

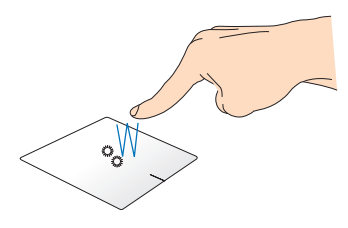

- Na úvodní obrazovce Metro spustíte aplikaci klepnutím na ni.
- V režimu Pracovní plocha položku spustíte dvojím klepnutím.

#### **Přetažení**

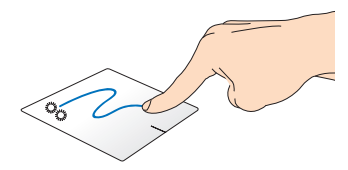

Poklepejte na položku a poté táhněte stejným prstem, aniž byste jej zvedli z touchpadu. Položku upustíte na nové místo tím, že zvednete prst z touchpadu.
**Levé kliknutí Pravé kliknutí**

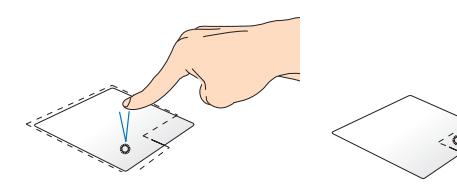

- Kliknutím na aplikaci na úvodní obrazovce ji spusťte.
- V režimu pracovní plochy aplikaci spustíte dvojitým kliknutím.
- Na úvodní obrazovce kliknutím aplikaci vyberete a otevřete pruh nastavení. Stiskem tohoto tlačítka můžete také spustit pruh **All Apps (Všechny aplikace).**
- V režimu pracovní plochy tímto tlačítkem otevřete místní nabídku.

**POZNÁMKA:** oblasti na touchpadu označené tečkovanou čarou představují levé a pravé tlačítko myši.

#### **Vytaže sní z horního okraje**

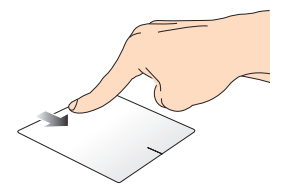

- Na úvodní obrazovce vytažením z horního okraje zobrazte pruh **All apps (Všechny aplikace).**
- V běžící aplikaci vytažením z horního okraje zobrazte její nabídku.

#### **Vytažení z levého okraje Vytažení z pravého okraje**

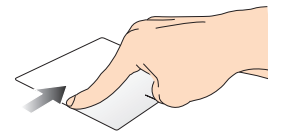

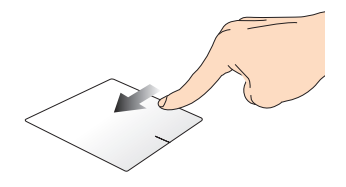

Vytažením z levého okraje přepínejte běžící aplikace.

Posunutím prstu po pravém okraji zobrazíte **panel Charms (Symboly).**

#### **Gesta dvěma prsty**

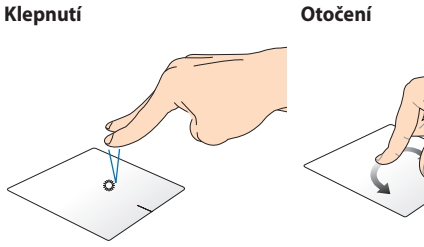

Klepnutím dvěma prsty na touchpad simulujete kliknutí pravým tlačítkem.

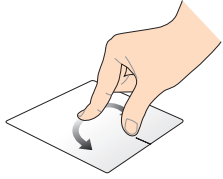

Chcete-li otočit obrázek v programu Windows® Photo Viewer, položte dva prsty na touchpad a potom otočte jeden prst po nebo proti směru hodin; druhý přitom musí zůstat na místě.

#### **Procházení stránek dvěma prsty Procházení stránek dvěma prsty (nahoru/dolů) (vlevo/vpravo)**

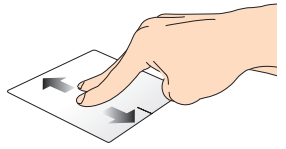

Tahem dvou prstů rolujte nahoru Tahem dvou prstů rolujte vlevo nebo dolů.

nebo vpravo.

**Zmenšení Zvětšení**

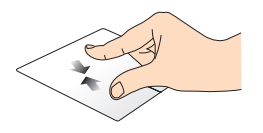

Táhněte dva prsty na touchpadu k sobě.

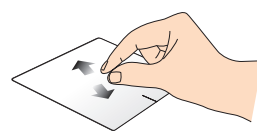

Rozáhněte dva prsty na touchpadu od sebe.

#### **Přetažení**

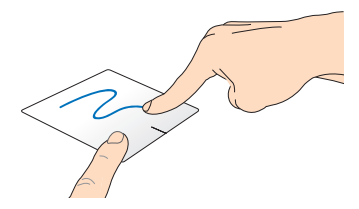

Vyberte položku, poté stiskněte a držte tlačítko levého kliknutí Tahem druhého prstu na touchpadu posuvejte položku na nové místo.

#### **Gesta třemi prsty**

#### **Tažení nahoru Tažení dolů**

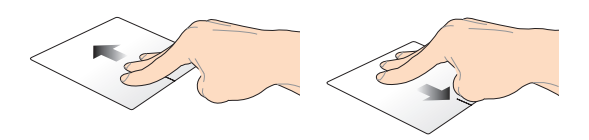

Tažením tří prstů nahoru zobrazte Tažením tří prstů dolů přejděte do všechny běžící aplikace. režimu pracovní plochy.

## **Pomocí klávesnice**

## **Funkční klávesy**

Funkční klávesy notebooku mohou spouštět následující příkazy:

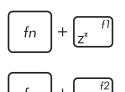

Přepne notebook do **Sleep mode (režimu spánku)**

Aktivuje a deaktivuje **Airplane mode (Režimu letadlo)**

> **POZNÁMKA:** Aktivace **Airplane mode (Režimu letadlo)** deaktivuje bezdrátové připojení.

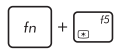

Snižuje jas displeje

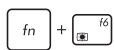

Zvyšuje jas displeje

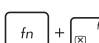

Vypne displej

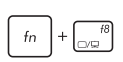

Aktivuje nastavení druhé obrazovky

**POZNÁMKA:** Ujistěte se, že je k vašemu notebooku připojena druhá obrazovka.

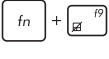

Aktivace a deaktivace touchpadu.

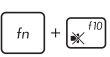

Zapnutí a vypnutí reproduktoru.

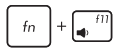

Snížení hlasitosti reproduktoru.

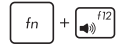

Zvýšení hlasitosti reproduktoru.

## **Funkční klávesy aplikací ASUS**

Notebook je také vybaven zvláštními funkčními klávesami, kterými lze spouštět aplikace ASUS.

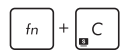

Aktivuje/deaktivuje **aplikaci ASUS Splendid Video Enhancement Technology** umožňující přepnutí režimů vylepšení barev: Gamma Correction (Gama (Gama korekce), Vivid Mode (Živý režim), Theater Mode (Režim kino), Soft Mode (Měkký režim), My Profile (Můj profil) a Normal (Normální).

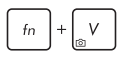

Aktivuje aplikaci kamery Windows®

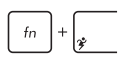

Spustí aplikaci ASUS Power4Gear Hybrid

## **Klávesy Windows® 8**

Klávesnice notebooku obsahuje dvě zvláštní klávesy Windows® popsané níže:

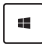

Stiskem tohoto tlačítka se vrátíte na úvodní obrazovku. Pokud již jste na úvodní obrazovce, vrátíte se naposledy otevřenou aplikaci.

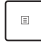

Stiskem této klávesy simulujete pravé kliknutí.

## **Ovládací klávesy multimédií \***

Ovládací klávesy multimédií umožňují ovládání přehrávání multimediálních souborů, např. audia a videa, na notebooku.

Stiskněte  $\left| \begin{array}{c} f_n \\ h_n \end{array} \right|$  současně s klávesami šipek, jako na následujícím obrázku.

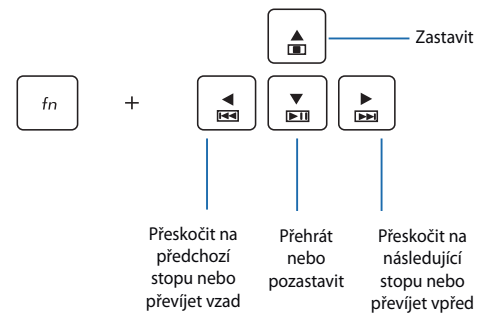

*\* pouze u vybraných modelů*

## **Numerická klávesnice na klávesnici\***

Tento notebook je vybaven 15 výběrovými klávesami, které lze rovněž používat pro zadávání číslic.

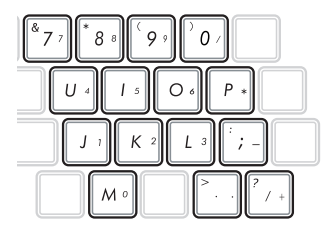

Numerickou klávesnici na vašem notebooku představuje 15 vybraných kláves, které jsou běžně součástí standardní klávesnice QWERTY. Pomocí tlačítka funkcí se tyto klávesy mohou stát numerickou klávesnicí na vašem notebooku.

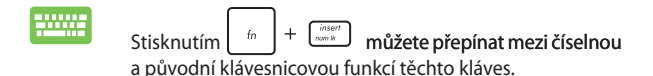

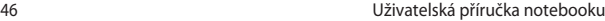

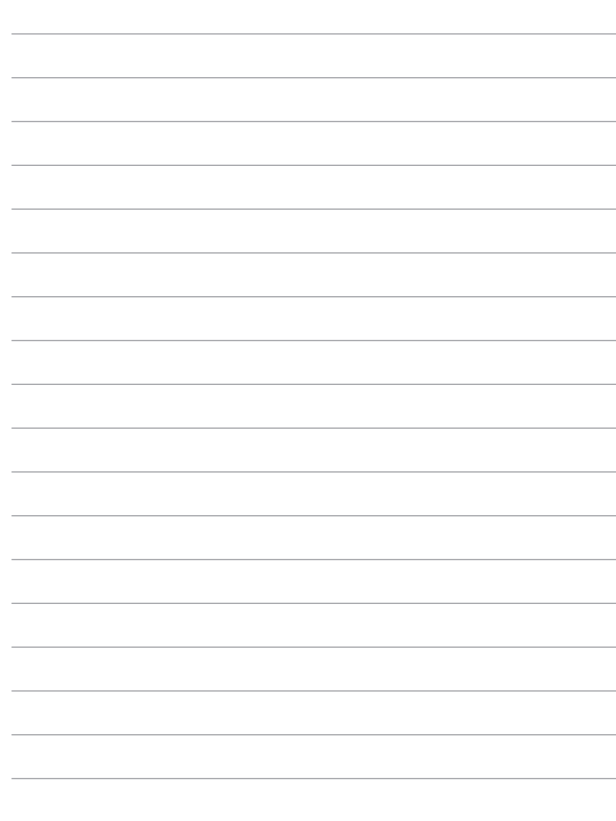

# *Kapitola 3: Práce s Windows® 8*

## **První spuštění**

Při prvním spuštění počítače se objeví řada obrazovek, které vás provedou základním nastavením operačního systému Windows® 8.

Postup prvního spuštění notebooku:

- 1. Stiskněte tlačítko napájení na notebooku. Vyčkejte několik minut, až se zobrazí obrazovka nastavení.
- 2. Na obrazovce nastavení vyberte jazyk, v němž chcete notebook používat.
- 3. Pečlivě si přečtěte licenční podmínky. Zaškrtněte **I accept the license terms for using Windows (Přijímám licenční podmínky používání Windows)** a klepněte na **Accept (Přijímám).**
- 4. Podle dalších zobrazených pokynů nakonfigurujete následující základní nastavení:
	- Zabezpečte své PC
	- Přizpůsobení
	- Bezdrátová síť
	- Nastavení
	- Přihlášení k PC.
- 5. Po konfiguraci základních položek se zobrazí výukový program Windows®8. Sledováním se dozvíte víc u funkcích Windows®8.

## **Obrazovka zámku Windows® 8**

Po spuštění operačního systému Windows®8 se může objevit obrazovka zámku Windows®8. Pokračujte klepnutím na obrazovku zámku nebo stiskem libovolné klávesy notebooku.

## **Uživ. rozhraní Windows®**

Windows® 8 je dodáváno s uživatelským rozhraním (UI) založeným na dlaždicích pro snadný přístup k aplikacím Windows® z obrazovky Start. Obsahuje také následujcí funkce, které můžete využít při práci s notebookem.

## **Spouštěcí obrazovka**

Obrazovka Start se zobrazí po úspěšném přihlášení k vašemu účtu. Pomáhá na jednom místě organizovat všechny programy a aplikace.

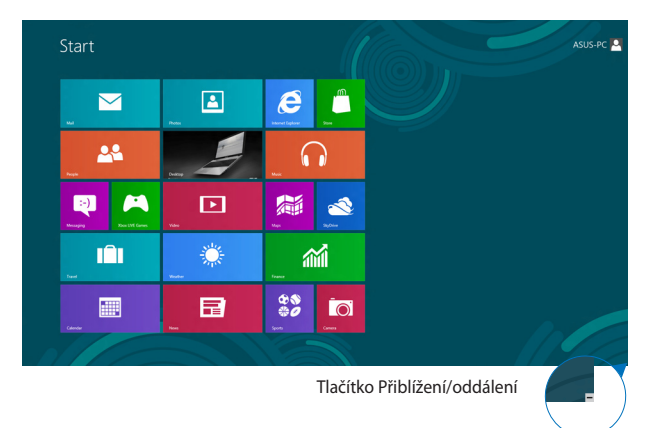

## **Aplikace Windows®**

Tuto skupinu aplikací lze přizpůsobit a vytvořit tak jedno centrum pro práci a hru na vašem notebooku. Každá z nich představuje konkrétní funkci, kterou můžete používat a sdílet přes síťová připojení.

> **POZNÁMKA:** Některé aplikace se plně spustí až po přihlášení k vašemu účtu Microsoft.

## **Aktivní body**

Aktivní body na obrazovce umožňují spouštění programů a vyvolání nastavení notebooku. Tyto aktivní body lze aktivovat touchpadem.

#### **Aktivní body spuštěné aplikace**

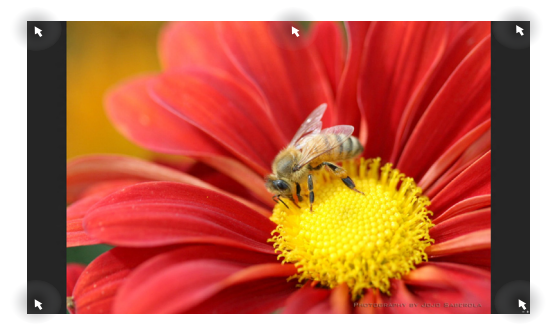

#### **Aktivní odkazy na obrazovce Start**

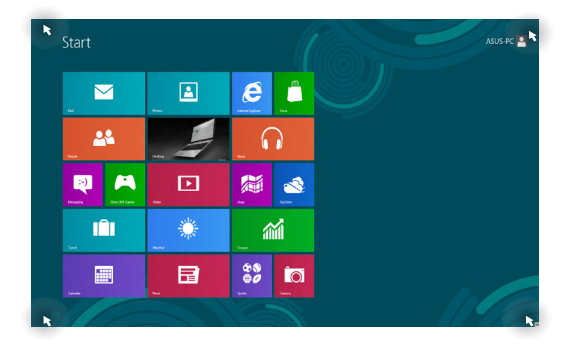

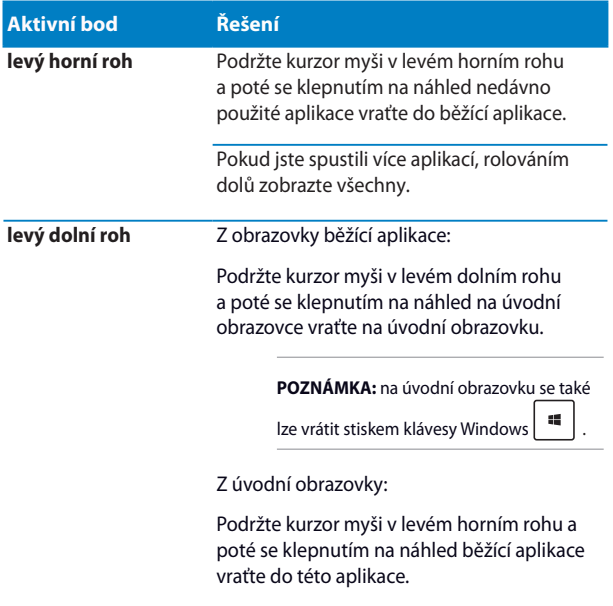

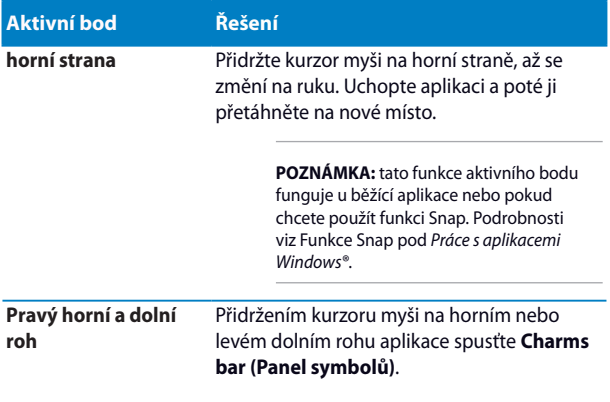

## **Práce s aplikacemi Windows®**

Pomocí panelu dotykové obrazovky, dotykové plochy nebo klávesnice notebooku můžete spouštět, přizpůsobovat a ukončovat aplikace.

## **Spuštění aplikace**

Klepnutím na aplikaci ji spustíte.

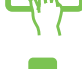

Umístěte kurzor myši na aplikaci a pak klepnutím levým tlačítkem nebo dotykem aplikaci spusťte.

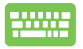

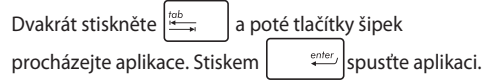

## **Přizpůsobení aplikací**

Aplikace přesunete, změníte jejich velikost nebo odepnete z úvodní obrazovky takto.

### **Přesun aplikací**

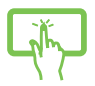

Klepněte a přidržte dlaždici aplikace a potom ji přetáhněte na nové místo.

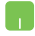

Poklepejte na aplikaci a potom ji přetáhněte na nové místo.

#### **Přesun aplikací**

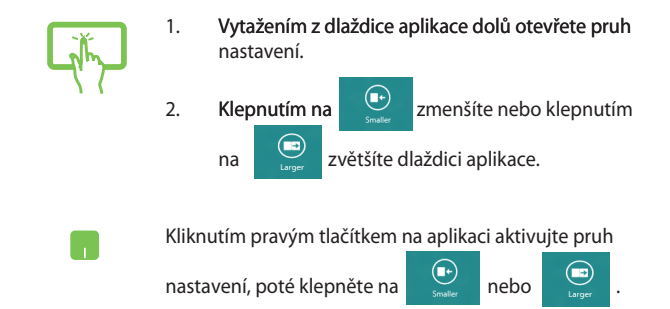

### **Odepnutí aplikací**

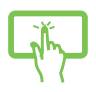

- 1. Vytažením z dlaždice aplikace dolů otevřete pruh nastavení.
- 2. Klepnutím na  $\bigotimes$  aplikaci odepněte.

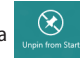

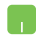

Klepnutím pravým tlačítkem na aplikaci aktivujte panel

nastavení a poté klepněte na .

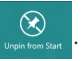

## **Zavření aplikace**

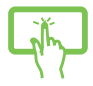

Aplikaci ukončíte tak, že klepnete a držíte horní okraj běžící aplikace a přetažením na dolní okraj obrazovky aplikaci ukončíte.

- 1. Umístěte kurzor myši na horní okraj spuštěné aplikace a počkejte, až se změní v ruku.
- 2. Přetáhněte a pusťte aplikaci na dolní okraj obrazovky a tím ji zavřete.

Na obrazovce spuštěné aplikace stiskněte

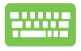

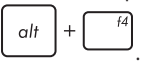

## **Otevření obrazovky aplikací**

Kromě aplikací již připnutých na úvodní obrazovku můžete také otevřít další aplikace přes obrazovku aplikací.

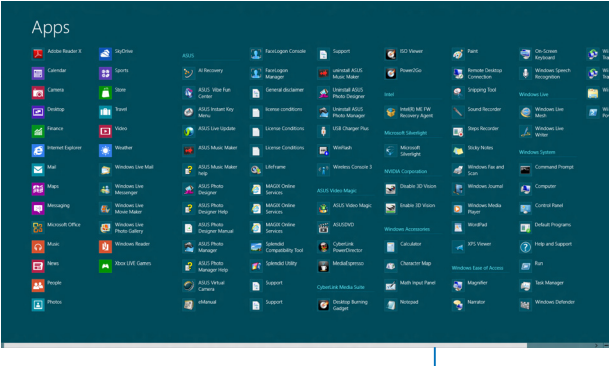

Vodorovná posouvací lišta

### **Otevření obrazovky aplikací**

Obrazovku aplikací aktivujte panelem dotykové obrazovky, dotykovou plochou nebo klávesnicí notebooku.

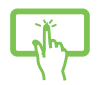

- 1. Posunutím prstu z horního nebo dolního okraje obrazovky spusťte panel **All Apps (Všechny aplikace)**.
- 

2. Klepnutím na  $\qquad \qquad \text{zobrazíte všechny aplikace}$ instalované ve vašem notebooku.

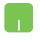

Vytažením z horního okraje spusťte pruh **All Apps (Všechny aplikace).**

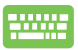

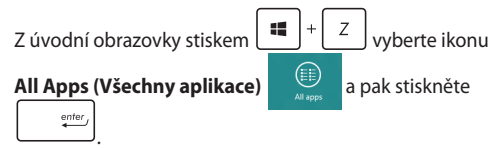

### **Připnutí dalších aplikací na úvodní obrazovku**

Pomocí panelu dotykové obrazovky lze na úvodní obrazovku připnout další aplikace.

na úvodní obrazovku.

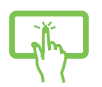

1. Na obrazovce Aplikace tažením dolů otevřete pruh nastavení.

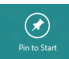

2. Klepnutím na **Přímě starte** přidáte vybranou aplikaci

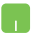

- 1. Umístěte kurzor myši na aplikaci, kterou chcete přidat na obrazovku Start.
- 2. Klepnutím pravým tlačítkem na aplikaci aktivujte její nastavení.
- 3. klepněte na ikonu

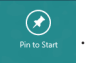

## **Panel symbolů**

Panel symbolů je pruh nástrojů, který může být zobrazen na pravé straně obrazovky. Obsahuje několik nástrojů umožňujících sdílení aplikací a poskytujících rychlý přístup k přizpůsobení nastavení notebooku.

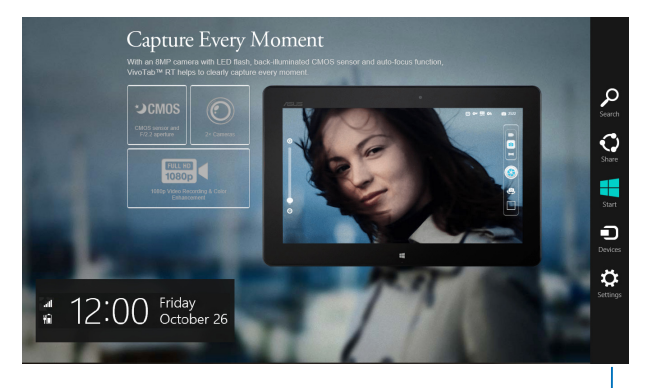

Panel symbolů

### **Spuštění panel Charms (Symboly)**

**POZNÁMKA:** Ve výchozí konfiguraci se panel Charms (Symboly) zobrazí jako skupina bílých ikon. Na obrázku výše je zobrazen panel Charms (Symboly) po aktivaci.

Pomocí panelu dotykové obrazovky, dotykové plochy nebo klávesnice notebooku spusťte panel ovládacích tlačítek.

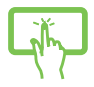

Posunutím prstu z pravého okraje obrazovky spustíte **panel Charms (Symboly)**.

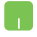

Přidržte kurzor myši v pravém nebo levém horním rohu obrazovky.

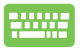

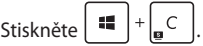

#### **Obsah Panel symbolů**

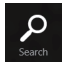

#### **Search (Hledat)**

Tento nástroj umožňuje hledání souborů, aplikací nebo programů na notebooku.

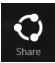

#### **Share (Sdílet)**

Tento nástroj umožňuje sdílení aplikací prostřednictvím sociálních sítí nebo e-mailu.

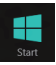

#### **Start**

Tento nástroj vás vrátí na obrazovku Start. Z obrazovky Start se tímto nástrojem také můžete vrátit na nedávno otevřenou aplikaci.

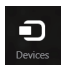

#### **Devices (Zařízení)**

Tento nástroj umožňuje přístup k souborům a sdílení souborů pomocí zařízení připojených k notebooku, jako je vnější displej nebo tiskárna.

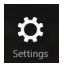

#### **Settings (Nastavení)**

Tento nástroj umožňuje přístup k nastavení vašeho notebooku.

## **Funkce Snap**

Funkce Snap zobrazí dvě aplikace vedle sebe, takže s nimi lze pracovat nebo je přepínat.

> **DŮLEŽITÉ!** Před použitím funkce Snap ověřte, že má notebook nastaveno rozlišení 1366 x 768 nebo vyšší.

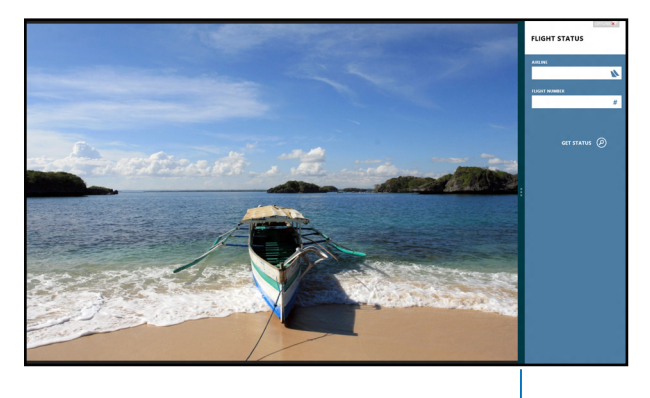

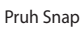

#### **Použití funkce Snap**

Pomocí panelu dotykové obrazovky, dotykové plochy nebo klávesnice notebooku aktivujte a používejte funkci Snap Přichytit.

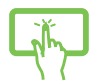

h.

- 1. Spusťte aplikaci, s níž chcete využít funkci Snap.
- 2. Klepněte a přidržte horní okraj aplikace, poté táhněte vlevo nebo vpravo, dokud se nezobrazí panel funkce Snap (Přichytit).
- 3. Spusťte další aplikaci.
- 1. Spusťte aplikaci, s níž chcete využít funkci Snap.
- 2. Přidržte kurzor myši na horním okraji obrazovky.
- 3. Jakmile se kurzor změní v ruku, táhněte a pusťte aplikaci vlevo nebo vpravo.
- 4. Spusťte další aplikaci.

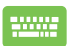

- 1. Spusťte aplikaci, s níž chcete využít funkci Snap.
- 2. Stiskněte  $\parallel$
- 3. Spusťte další aplikaci.
- 4. Mezi aplikacemi přepínáte stiskem  $\parallel$

## **Další klávesové zkratky**

Pomocí klávesnice můžete také využít následující zkratky, které usnadní spuštění aplikací a procházení Windows®8.

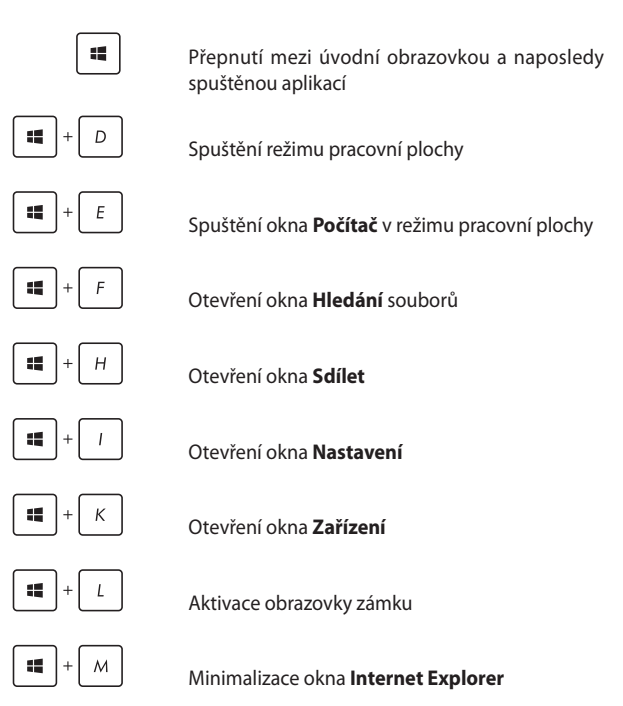

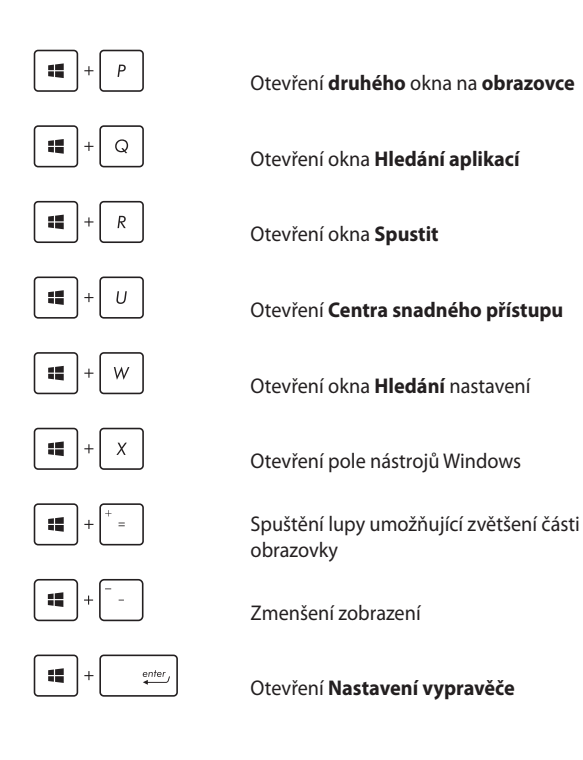

# **Připojení k bezdrátovým sítím**

## **Wi-Fi**

Pomocí připojení Wi-Fi lze na notebooku pracovat s e-maily, prohlížet Internet a sdílet aplikace prostřednictvím sociálních sítí.

> **DŮLEŽITÉ!** Vypněte **Airplane mode (režim Letadlo)**, abyste mohli využívat Wi-Fi. Více podrobností viz sekce Režim Letadlo v této příručce.

### **Aktivace Wi-Fi**

Podle následujících kroků aktivujte funkci Wi-Fi v notebooku na panelu dotykové obrazovky nebo na dotykové ploše.

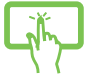

1. Aktivujte Aktivujte **Charms bar(Panel symbolů).**

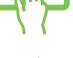

2. Klepněte na **pak na pak na .** 

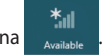

nebo

3. Ze seznamu dostupných připojení Wi-Fi vyberte jeden přístupový bod.

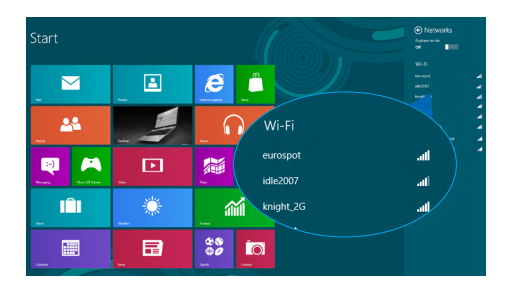

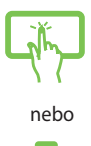

4. Klepnutím na **Connect (Připojit)** spusťte síťové připojení.

> **POZNÁMKA:** K aktivaci připojení Wi-Fi může být nutno zadat heslo zabezpečení.

5. Pokud chcete povolit sdílení mezi notebookem a ostatními zařízeními podporujícími bezdrátovou síť, klepněte na **Yes, turn on sharing and connect to devices (Ano, zapnout sdílení a připojení k zařízením). Pokud sdílení nechcete povolit, klepněte na No, don't turn on sharing or connect to devices (Ne, nezapínat sdílení a nepřipojovat se k zařízením).**

## **Bluetooth**

Pomocí Bluetooth si můžete snadno vyměňovat data s jinými zařízeními podporujícími Bluetooth.

**DŮLEŽITÉ!** Vypněte **Airplane mode (režim Letadlo)**, abyste mohli využívat Bluetooth. Více podrobností viz sekce *Režim Letadlo* v této příručce.

#### **Párování s dalšími zařízeními podporujícími Bluetooth**

Přenos dat funguje až po spárování notebooku s dalším zařízením podporujícím Bluetooth. Chcete-li tak učinit, použijte panel dotykové obrazovky\* nebo dotykovou plochu podle následujících pokynů:

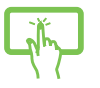

1. Aktivujte Aktivujte **Charms bar(Panel symbolů).**

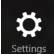

2. Klepněte na na **Change PC Settings (Změnit nastavení PC).**

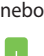

3. Pod **PC Settings (Nastavení PC)** vyberte **Devices (Zařízení)** a pak klepnutím na **Add a Device (Přidat zařízení)** vyhledejte zařízení Bluetooth.

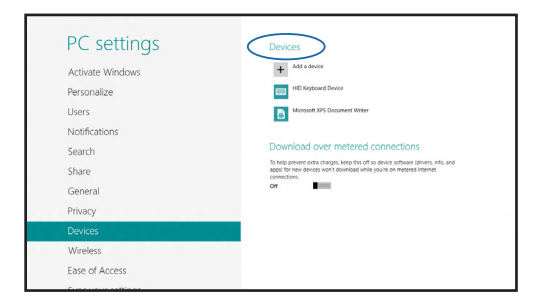

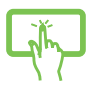

nebo

4. Vyberte ze seznamu zařízení. Porovnejte heslo na notebooku s heslem odeslaným vybranému zařízení. Pokud se shodují, klepnutím na **Yes (Ano)**  spárujte notebook se zařízením.

> **POZNÁMKA:** u některých zařízení podporujících Bluetooth může být nutno zadat na notebooku heslo.

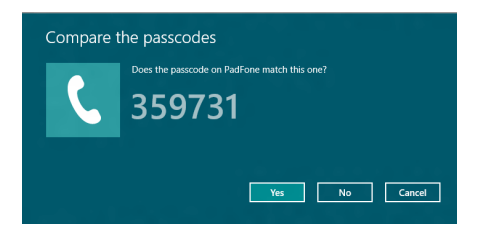

## **Režim letadlo**

**Airplane mode (Režim Letadlo)** deaktivuje bezdrátová připojení, takže můžete notebook bezpečně používat během letu.

#### **Zapnutí režimu Letadlo**

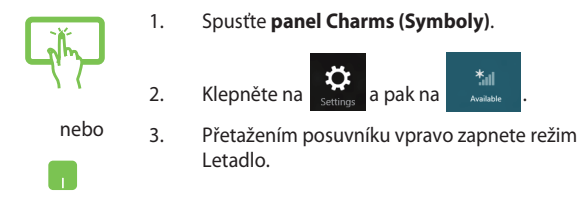

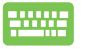

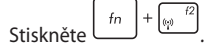

#### **Turning Airplane mode off**

- 1. Spusťte **panel Charms (Symboly)**.
- 2. Klepněte na **a korea** a pak na

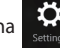

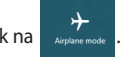

nebo

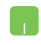

3. Přetažením posuvníku vlevo vypnete režim Letadlo

Stiskněte | fn

**POZNÁMKA:** Ohledně možností používání notebooku v letadle a možnosti využití služeb kontaktujte leteckého dopravce.

## **Připojení ke kabelovým sítím**

Přes port LAN lze notebook také připojit ke kabelovým sítím, například místním, nebo využít širokopásmové připojení k Internetu.

**POZNÁMKA:** podrobnosti k nastavení připojení k internetu vám sdělí poskytovatel připojení k internetu (ISP) nebo váš správce sítě, který vám s ním také může pomoci.

Nastavení proveďte podle následujících pokynů.

**DŮLEŽITÉ!** Před následujícími kroky zkontrolujte, zda je port LAN notebooku propojen s místní síti.

## **Konfigurace dynamického připojení IP/PPPoE**

- 1. Spusťte **Desktop (Pracovní plochu).**
	- 2. V hlavním panelu Windows® klikněte pravým

tlačítkem na ikonu sítě **alle a poté klepněte** na **Open Network and Sharing Center (Otevřít centrum sítí a sdílení)**.

- 3. V okně Network and Sharing Center (Otevřít centrum sítí a sdílení) klepněte na **Change adapter settings (Změnit nastavení adaptéru)**.
- 4. Klikněte pravým tlačítkem na vaši LAN a poté vyberte **Properties (Vlastnosti)**.

n.

- 5. Klepněte na **Internet Procokol Version 4(TCP/IPv4) (Internetový protokol verze 4 (TCP/IPv4))** a poté klepněte na **Properties (Vlastnosti)**.
- 6. Klepněte na **Obtain an IP address automatically (Získat adresu IP automaticky)** a poté klepněte na **OK**.

**POZNÁMKA:** Pokud využíváte připojení PPPoE, pokračujte dalšími kroky.

- 7. Vraťte se zpět do **Network and Sharing Center (Centrum síťových připojení a sdílení)** a potom klepněte na **Set up a new connection or network (Vytvořit nové připojení nebo síť)**.
- 8. Vyberte **Connect to the Internet (Připojit k Internetu)** a klepněte na **Next (Další)**.
- 9. Klepněte na **Broadband (PPPoE) (Širokopásmové připojení (PPPoE))**.
- 10. Vyplňte User name (Jméno), Password (Heslo) a Connection name (Název připojení) a klepněte na **Connect (Připojit)**.
- 11. Dokončete konfiguraci klepnutím na **Close (Zavřít)**.
- 12. Klepněte na **All na hlavním panelu systému a** poté klepněte na právě vytvořené připojení.
- 13. Vyplňte uživatelské jméno a heslo a klepnutím na **Connect (Připojit)** zahajte připojování k Internetu.

n
## **Konfigurace statické IP adresy připojení**

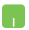

- 1. Opakujte kroky 1 až 5 postupu *Připojení k síti IP / PPPoE s dynamickou adresou.*
- 2 Vyberte možnost **Use the following IP address (Použít následující adresu IP)**.
- 3. Zadejte IP adresu, masku podsítě a bránu podle údajů od vašeho poskytovatele služeb.
- 4. Dle potřeby také můžete vyplnit preferovaný server DNS a alternativní server DNS a poté klepnout na **OK.**

# **Vypnutí notebooku**

Existuje více možností vypnutí notebooku:

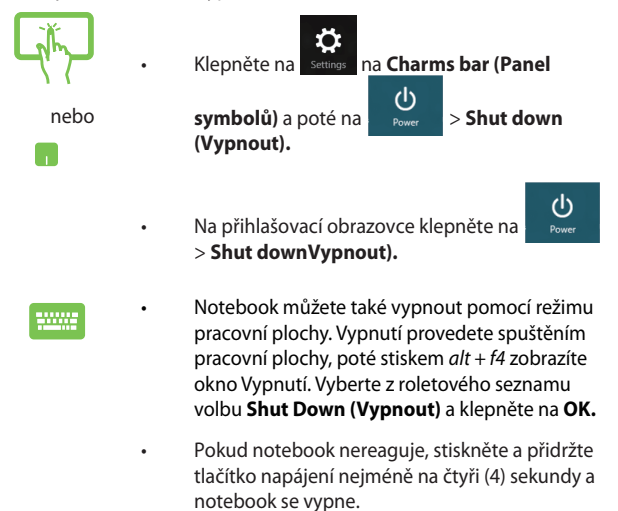

## **Přepnutí notebooku do režimu spánku**

Notebook přepnete do režimu spánku jedním stiskem tlačítka napájení.

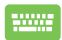

Notebook také můžete uspat pomocí režimu pracovní plochy. Vypnutí provedete spuštěním pracovní plochy, poté stiskem *alt + f4* zobrazíte okno Vypnutí. Vyberte z roletového seznamu volbu **Sleep (Spánek)** a klepněte na **OK.**

# *Kapitola 4: Power-on Self-test (POST)*

# **Power-on Self-test (POST)**

Power-on Self-test (POST) je řada diagnostických testů řízených softwarem, které běží při spuštění nebo restartu notebooku. Software řídící POST je trvalou součástí architektury notebooku.

## **Použití POST ke vstupu do BIOSu a řešení potíží**

Během POST můžete pomocí funkčních kláves notebooku pracovat s nastaveními BIOSu nebo řešit potíže. Více podrobností je uvedeno níže.

## **BIOS**

BIOS (Basic Input and Output System) ukládá nastavení hardwaru potřebná ke spuštění notebooku.

Výchozí nastavení BIOSu jsou vhodná pro většinu případů použití notebooku. Výchozí nastavení BIOSu neměňte, kromě níže uvedených případů:

- Zobrazení chybového hlášení při spuštění systému, vyžadujícího vstup do Nastavení BIOSu.
- Instalace nové komponenty systému, vyžadující nastavení nebo aktualizaci BIOSu.

**VAROVÁNÍ:** Nesprávná nastavení BIOSu mohou vést k nestabilitě nebo selhání startu systému. Silně doporučujeme zasahovat do nastavení BIOSu jen s pomocí kvalifikovaného servisního technika.

## **Vstup do BIOSu**

- 1. Používáte-li obě zařízení jako notebook, restartujte systém a během testu POST stiskněte  $\left|_{\omega}\right|$
- 2. Používáte-li tablet jako mobilní zařízení, restartujte systém a potom během testu POST stiskněte tlačítko pro snížení hlasitosti.

## **Nastavení BIOSu**

**POZNÁMKA: Obrazovky BIOS v této sekci jsou jen informativní. Skutečné** obrazovky se mohou lišit podle modelu a oblasti.

## **Boot (Spuštění)**

Tato nabídka umožňuje nastavení preferencí spuštění. Při nastavení priority spuštění můžete postupovat podle následujících pokynů.

1. Na obrazovce **Boot** (Start) vyberte **Boot Option #1** (Možnost startu č. 1).

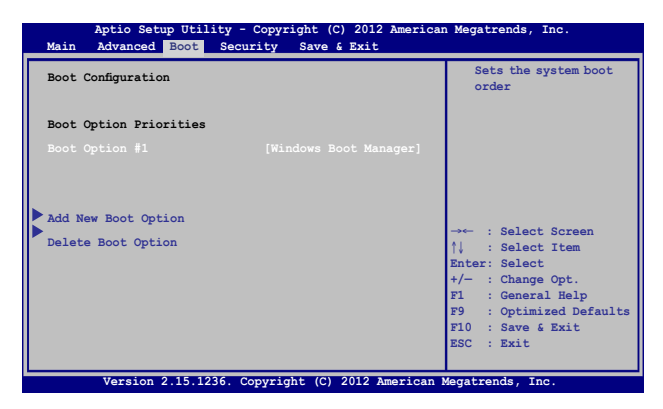

2. Stiskněte a vyberte zařízení pro volbu **Boot Option #1** (Možnost startu č. 1).

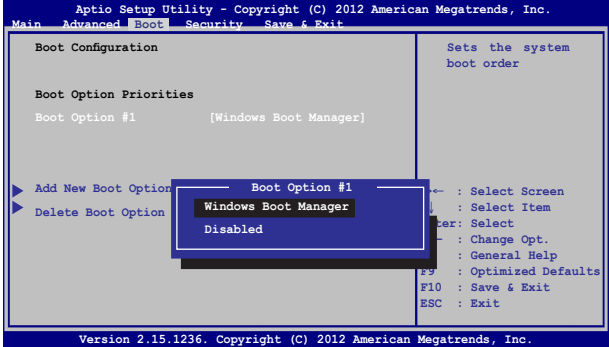

## **Security (Zabezpečení)**

Tato nabídka umožňuje nastavit heslo správce a heslo uživatele notebooku. Také umožňuje ovládání přístupu k pevnému disku, vstupně/výstupním rozhraním a USB rozhraní notebooku.

#### **POZNÁMKA:**

- Pokud zadáte **User Password (Heslo uživatele)**, budete jej muset zadat před každým spuštěním operačního systému notebooku.
- Pokud zadáte **Administrator Password (Heslo správce)**, musíte jej zadat před vstupem do BIOSu.

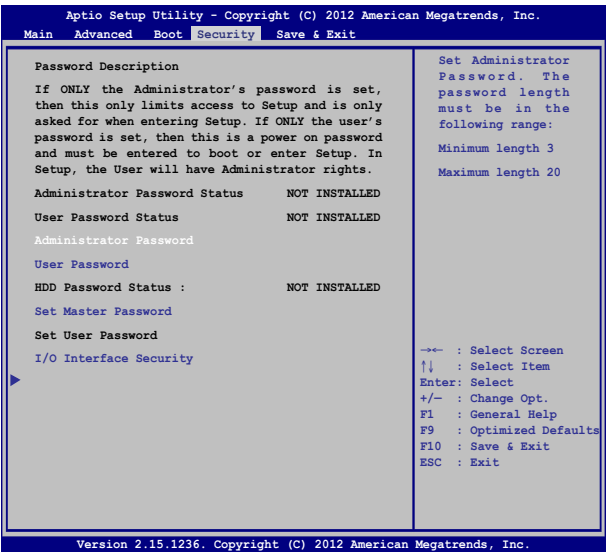

Pokyny pro nastavení hesla:

- 1. Na obrazovce **Security** (Zabezpečení) vyberte **Setup Administrator Password** (Heslo správce) nebo **User Password** (Heslo uživatele) .
- 2. Zadejte heslo a stiskněte klávesu .
- 3. Znovu zadejte heslo a stiskněte klávesu .

Pokyny pro vymazání hesla:

- 1. Na obrazovce **Security** (Zabezpečení) vyberte **Setup Administrator Password** (Heslo správce) nebo **User Password** (Heslo uživatele) .
- 2. Zadejte aktuální heslo a stiskněte  $\parallel$

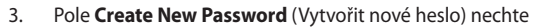

prázdné a stiskněte .

4. Volbou **Yes (Ano)** potvrďte a poté stiskněte .

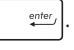

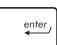

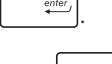

#### **I/O Interface Security (Zabezpečení rozhraní I/O)**

V nabídce Security (Zabezpečení) lze položkou I/O Interface Security (Zabezpečení rozhraní I/O) zamknout a odemknout některé funkce rozhraní notebooku.

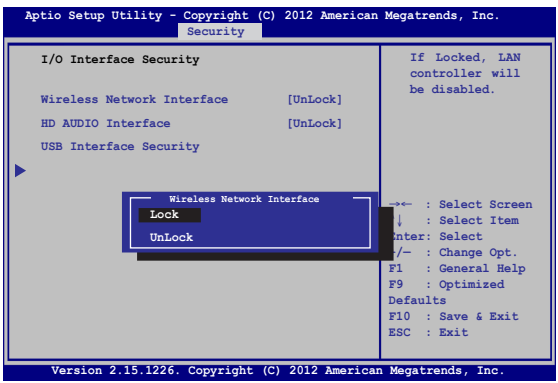

Pro uzamčení I/O rozhraní:

- 1. Na obrazovce **Zabezpečení** zvolte **Zabezpečení I/O rozhraní.**
- 2. Zvolte si rozhraní, které si přejete uzamknout a stiskněte enter *.*
- 3. Vyberte **Lock (Zámek).**

#### **Zabezpečení USB rozhraní**

V nabídce I/O Interface Security (Zabezpečení rozhraní I/O) lze také volbou USB Interface Security (Zabezpečení rozhraní USB) zamknout a odemknout porty a zařízení.

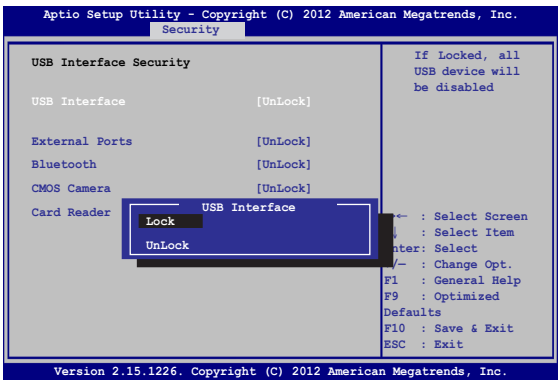

Pro uzamčení USB rozhraní:

- 1. Na obrazovce **Zabezpečení** zvolte **Zabezpečení I/O rozhraní > Zabezpečení USB rozhraní**.
- 2. Zvolte si rozhraní, které si přejete uzamknout a klepněte na **Zamknout**.

**POZNÁMKA:** Nastavením **USB Interface (Rozhraní USB)** na **Lock (Zámek)** současně zamknete a skryjete volbu **External Ports (Externí porty)** a další zařízení zahrnutá pod **USB Interface Security (Zabezpečení rozhraní USB)**.

#### **Set Master Password (Nastavit hlavní heslo)**

V nabídce Security (Zabezpečení) lze volbou **Set Master Password (Nastavit hlavní heslo)** nastavit heslo přístupu k pevnému disku.

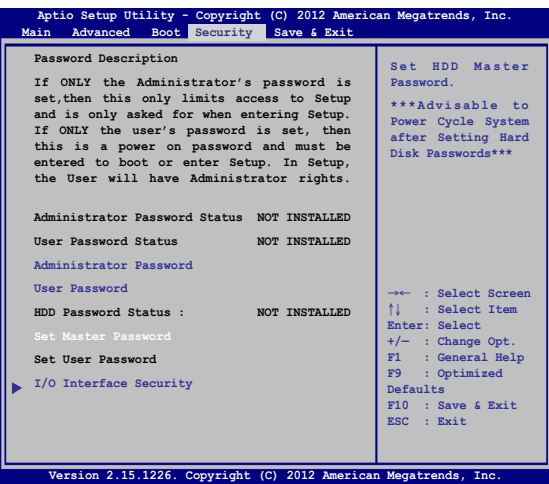

Pro nastavení hesla HDD:

- 1. Na obrazovce **Zabezpečení** klepněte na **Nastavit hlavní heslo**
- 2. Zadejte heslo a stiskněte *.*
- 3. Zadejte opětovně pro potvrzení heslo a stiskněte  $\vert \cdot \vert$
- 
- 4. Klepněte na **Nastavit uživatelské heslo** a opakujte dříve uvedený postup pro nastavení uživatelského hesla.

## **Save & Exit (Uložit a ukončit)**

Provedená nastavení konfigurace před opuštěním BIOSu uložte volbou **Save Changes and Exit (Uložit a ukončit)**.

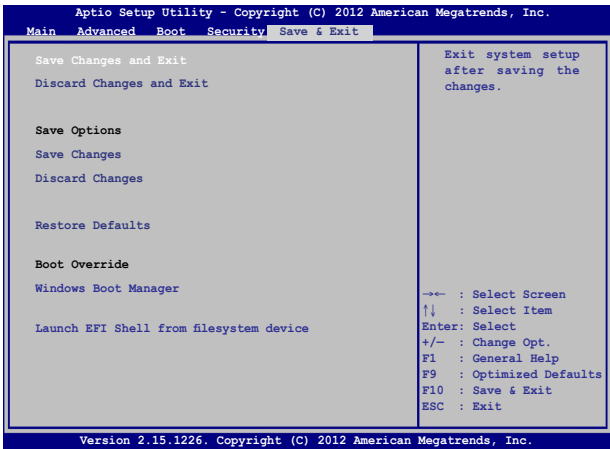

## **Aktualizování systému BIOS:**

- 1. Zjistěte si přesné modelové označení notebooku a poté z webu ASUS stáhněte nejnovější BIOS pro svůj systém.
- 2. Kopii staženého souboru BIOS uložte na flash disk.
- 3. Připojte flash disk k notebooku.
- 4. Restartuite notebook a poté ve fázi POST stiskněte  $\left\| \psi \right\|$

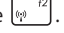

5. V programu BIOS Setup klepněte na na **Advanced (Pokročilé) >** 

**Start Easy Flash (Spustit Easy Flash)**a stiskněte .

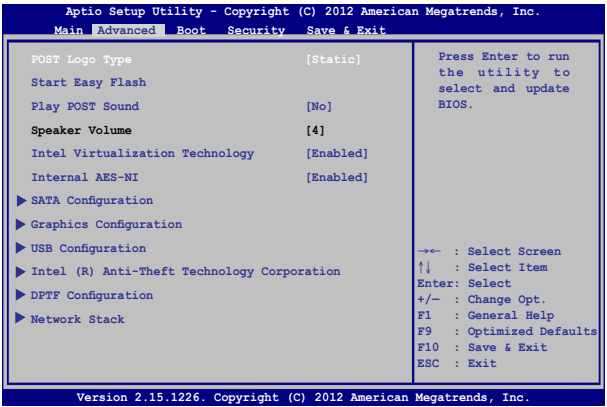

6. Vyhledejte na flash disku soubor BIOS a stiskněte.

 $rac{enter}{t}$ 

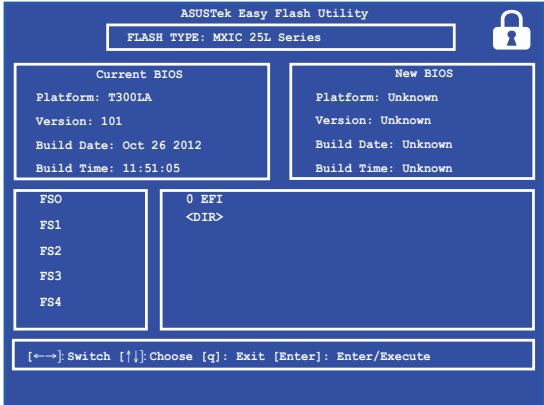

7. Po aktualizaci BIOSu klepněte na **Exit (Konec) > Restore Defaults (Obnovit výchozí)** a tím obnovte výchozí nastavení systému.

# **Troubleshoot (Řešení potíží)**

Stiskem  $\left[\mathbb{E}\right]$  ve fázi POST zobrazíte možnosti řešení potíží Windows® 8, včetně níže uvedených:

- **• Opravit PC**
- **• Obnovit PC**
- **• Pokročilé možnosti**

## **Refresh your PC (Opravit PC)**

Volbu **Refresh your PC (Opravit PC)** využijte, pokud chcete opravit systém a nepřijít přitom o data a aplikace.

Vyvolání této volby ve fázi POST:

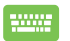

- 1. Restartujte notebook a poté ve fázi POST stiskněte ⊮ ⊯ .
- 2. Vyčkejte, až se spustí Windows®, vyberte jednu z možností a pak klepněte na **Troubleshoot (Řešit potíže)**.
	- 3. Klepněte na **Refresh your PC (Opravit PC)**.
	- 4. Na obrazovce Refresh your PC (Opravit PC) si přečtěte odrážky, abyste lépe porozuměli této volbě, a poté klepněte na **Next (Další)**.
	- 5. Klepněte na účet, který chcete opravit.
	- 6. Vepište heslo účtu a klepněte na **Continue (Pokračovat)**.
	- 7. Klepněte na **Refresh (Obnovit)**.

**DŮLEŽITÉ!** Před opravou systému se ujistěte, že je notebook připojen k napájecímu zdroji.

## **Reset your PC (Obnovit PC)**

**DŮLEŽITÉ!** Před povolením této volby zazálohujte všechna svá data.

Volbou **Reset your PC (Obnovit PC)** obnovte výchozí nastavení notebooku.

Vyvolání této volby ve fázi POST:

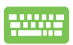

1. Restartujte notebook a poté ve fázi POST stiskněte .

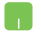

- 2. Vyčkejte, až se spustí Windows®, vyberte jednu z možností a pak klepněte na **Troubleshoot (Řešit potíže)**.
- 3. Klepněte na **Reset your PC (Obnovit PC)**.
- 4. Na obrazovce Reset your PC (Obnovit PC) si přečtěte odrážky, abyste lépe porozuměli této volbě, a poté klepněte na **Next (Další)**.
- 5. Klepněte na požadovanou volbu obnovení. **Just remove my files (Pouze odebrat moje soubory)** nebo **Fully clean the drive (Úplně vyčistit disk).**
- 6. Klepněte na **Reset (Obnovit)**.

**DŮLEŽITÉ!** Před obnovou systému se ujistěte, že je notebook připojen k napájecímu zdroji.

## **Advanced options (Pokročilé možnosti)**

Volbu **Advanced options (Pokročilé možnosti)** využijte, pokud potřebujete další možnosti řešení potíží notebooku.

Vyvolání této volby ve fázi POST:

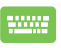

- 1. Restartujte notebook a poté ve fázi POST stiskněte
- 
- . 2. Vyčkejte, až se spustí Windows®, vyberte jednu z možností a pak klepněte na **Troubleshoot (Řešit potíže)**.
- 3. Klepněte na **Advanced options (Pokročilé možnosti)**.
- 4. Na obrazovce Advanced options (Pokročilé možnosti) vyberte volbu řešení potíží, kterou chcete využít.
- 5. Dokončete proces podle pokynů na obrazovce.

## **Použití obnovy obrazu systému**

Pod **Advanced options (Pokročilé možnosti)** je volba **System Image Recovery (Obnova obrazu systému)** umožňující obnovu z konkrétního souboru.

Vyvolání této volby ve fázi POST:

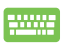

1. Restartujte notebook a poté ve fázi POST stiskněte la. .

- 2. Vyčkejte, až se spustí Windows®, vyberte jednu z možností a pak klepněte na **Troubleshoot (Řešit potíže)**.
- 3. Klepněte na **Advanced options (Pokročilé možnosti)**.

- 4. Na obrazovce Advanced options (Pokročilé možnosti) vyberte **System Image Recovery (Obnova obrazu systému)**.
- 5. Vyberte účet, který chcete obnovit ze souboru obrazu systému.
- 6. Vepište heslo účtu a klepněte na **Continue (Pokračovat)**.
- 7. Vyberte **Use the latest available system image (recommended) (Použít nejnovější dostupný obraz systému (doporučeno))** a klepněte na **Next (Další).** Lze také vybrat **Select a system image (Vybrat obraz systému),** pokud máte obraz systému na externím úložišti nebo DVD.
- 8. Dokončete obnovu obrazu systému podle pokynů na obrazovce.

**POZNÁMKA:** silně doporučujeme zálohovat systém pravidelně, abyste v případě, že notebook přestane fungovat, neztratili data.

# *Tipy a odpovědi na časté dotazy*

# **Užitečné tipy pro váš notebook**

Pro zajištění optimálního využívání notebooku, udržování systémového výkonu a zajištění bezpečnosti všech vašich dat se můžete řídit následujícími užitečnými tipy:

- Pravidelně aktualizujte operační systém Windows®, aby bylo zajištěno nejaktuálnější nastavení zabezpečení aplikací.
- K aktualizování exkluzivních aplikací, ovladačů a nástrojů ASUS ve vašem notebooku používejte službu ASUS Live Update. Další podrobnosti viz výukový program ASUS Tutor nainstalovaný ve vašem notebooku.
- Chraňte vaše data pravidelně aktualizovaným antivirovým softwarem.
- Pokud možno se vyhýbejte nucenému vypínání notebooku.
- Data vždy zálohujte a pravidelně vytvářejte záložní data na externím paměťovém zařízení.
- Nepoužívejte notebook při nadměrně vysokých teplotách. Nebudete-li notebook delší dobu používat (alespoň měsíc), doporučujeme (pokud možno) vyjmout baterii.
- Před resetováním notebooku odpojte všechna externí zařízení a připravte si následující položky:
	- Produktový klíč k vašemu operačnímu systému a další nainstalované aplikace
	- Záložní data
	- Přihlašovací iméno a heslo
	- Údaje pro připojení k Internetu

# **Odpovědi na časté dotazy o hardwaru**

#### **1. Při vypnutí notebooku se na displeji zobrazí černá, někdy barevná, tečka. Co je třeba dělat?**

Ačkoli se tyto tečky normálně zobrazují na displeji, nemají žádný negativní vliv na systém. Pokud se případ opakuje a zásadně omezuje výkon systému, poraďte se s autorizovaným servisním střediskem ASUS.

#### **2. Barva a jas nejsou na displeji zobrazeny rovnoměrně. Jak to lze opravit?**

Barva a jas displeje mohou být ovlivněny úhlem a aktuální polohou notebooku. Jas a barevný tón notebooku se mohou rovněž lišit podle modelu. Vzhled displeje můžete upravit funkčními klávesami nebo v nastavení zobrazení v operačním systému.

#### **3. Jak lze maximalizovat životnost baterie notebooku?**

Můžete vyzkoušet některé z následujících doporučení:

- Používejte **Battery Mode (Režim baterie)** v aplikaci Power4Gear.
- Upravte jas displeje funkčními klávesami.
- Aktivujte režim **Battery Saving (Úspora baterie)** v režimu Instant On (Okamžité zapnutí).
- Nepoužíváte-li žádné připojení Wi-Fi, přepněte systém do režimu **Airplane mode (Režim Letadlo).**
- Odpojte nepoužívaná zařízení USB.
- Ukončete nepoužívané aplikace, zejména takové, které využívají příliš mnoho systémové paměti.

#### **4. Indikátor LED baterie nesvítí. Co je nesprávně?**

- Zkontrolujte, zda je správně připojen napájecí adaptér nebo baterie. Můžete rovněž zkusit odpojit napájecí adaptér nebo baterii, počkat jednu minutu a potom je znovu připojit k elektrické zásuvce a k notebooku.
- Pokud problém přetrvává, požádejte o pomoc nejbližší servisní středisko ASUS.

#### **5. Pro nefunguje dotyková plocha?**

- Stisknutím tlačítka  $\left| \begin{array}{c} \text{f}_{n} \end{array} \right| + \boxed{\mathbb{E}^{p}}$  aktivujte dotykovou plochu.
- Zkontrolujte, zda byla funkce ASUS Smart Gesture nastavena tak, aby deaktivovala dotykovou plochu při připojení externího ukazovacího zařízení.

#### **6. Proč není při přehrávání zvukových souborů a videa slyšet zvuk z reproduktorů notebooku?**

Můžete vyzkoušet některé z následujících doporučení:

- Stisknutím tlačítka  $\left| \begin{array}{c} f_n \\ f_n \end{array} \right| + \left| \begin{array}{c} f_{12} \\ g_0 \end{array} \right|$  zvyšte hlasitost reproduktoru.
- Zkontrolujte, zda reproduktory nejsou ztlumené.
- Zkontrolujte, zda není k notebooku připojena zástrčka sluchátek a případně ji odpojte.
- Odblokujte zabezpečení rozhraní I/O v systému BIOS počítače. Další podrobnosti viz část *Zabezpečení rozhraní I/O* v této příručce.

#### **7. Co dělat v případě ztráty napájecího adaptéru notebooku nebo když přestane fungovat baterie?**

Požádejte o pomoc nejbližší servisní středisko ASUS.

**8. Proč není slyšet zvuk z reproduktorů notebooku, i když jsou sluchátka připojena ke správnému konektoru?**

Přejděte na část **Control Panel (Ovládací panely) > Hardware and Sound (Hardware a zvuk),** potom přejděte na část **Audio Manager (Správce zvuku)** a nakonfigurujte nastavení.

**9. Nelze používat správně klávesy notebooku, protože kurzor se neustále pohybuje. Co je třeba dělat?**

Při psaní na klávesnici se nesmí nic náhodně dotýkat nebo tisknout dotykovou plochu. Rovněž můžete deaktivovat

dotykovou plochu stisknutím tlačítka  $\left| \begin{array}{cc} f_n \\ f_n \end{array} \right| + \left| \begin{array}{cc} f_n \\ g_n \end{array} \right|$ 

#### **10. Dotyková plocha notebooku nefunguje. Co je třeba dělat?**

Můžete vyzkoušet některé z následujících doporučení:

- Připojením externího ukazovacího zařízení k notebooku zkontrolujte, zda je funkce ASUS Smart Gesture nastavena tak, aby deaktivovala dotykovou plochu. Pokud ano, deaktivujte tuto funkci.
	- Stiskněte tlačítko  $\left| \begin{array}{cc} f_n & +\sqrt{\mathbb{F}^3} \end{array} \right|$

#### 11. Místo písmen se stisknutím kláves "U", "I" a "O" na klávesnici **zobrazují čísla. Jak to lze změnit?**

Stisknutím klávesy  $\left| \begin{array}{c} \text{num } \\ \text{sum} \\ \text{new } \end{array} \right|$ nebo tlačítka  $\left| \begin{array}{c} \text{shift} \\ \text{shift} \\ \end{array} \right|$ vybraných modelů) na notebooku vypněte tuto funkci a použijte zmíněné klávesy k zadávání písmen.

# **Odpovědi na časté dotazy o softwaru**

**1. Po zapnutí notebooku se rozsvítí indikátor napájení, ale nikoli indikátor aktivity pevného disku. Rovněž se nezavede operační systém. Jak to lze opravit?**

Můžete vyzkoušet některé z následujících doporučení:

- Stisknutím a podržením vypínače déle než čtyři (4) sekundy natvrdo vypněte notebook. Zkontrolujte, zda je správně připojen napájecí adaptér a baterie a potom zapněte notebook.
- Pokud problém přetrvává, požádejte o pomoc nejbližší servisní středisko ASUS.
- **2. Jak postupovat, když se na displeji zobrazí tato zpráva: "Remove disks or other media. Press any key to restart. (Vyjměte disk nebo jiná média. Stisknutím libovolné klávesy restartujte.)"?**

Můžete vyzkoušet některé z následujících doporučení:

- Odpojte všechna připojená zařízení USB a potom restartujte notebook.
- Vyjměte veškeré optické disky ponechané v optické jednotce a potom restartujte.
- Pokud problém přetrvává, pravděpodobně došlo k problému s pamětí notebooku. Požádejte o pomoc nejbližší servisní středisko ASUS.

#### **3. Zavádění operačního systému do notebooku je pomalejší, než obvykle, a operační systém má prodlevy. Jak to lze opravit?**

Odstraňte nedávno nainstalované aplikace nebo aplikace, které nebyly obsaženy v balíčku s operačním systémem, a potom restartujte systém.

#### **4. Nelze zavést operační systém notebooku. Jak to lze opravit?**

Můžete vyzkoušet některé z následujících doporučení:

- Odpojte všechna zařízení připojená k notebooku a potom restartujte systém.
- Během spouštění stiskněte klávesu **F9**. Když notebook přejde na **Troubleshooting (Odstraňování problémů)**, vyberte volbu **Refresh (Obnovit)**nebo **Reset your PC (Resetovat PC).**
- Pokud problém přetrvává, požádejte o pomoc nejbližší servisní středisko ASUS.

#### **5. Proč nelze notebook probudit z režimu spánku nebo hibernace?**

- Pro obnovu do posledního funkčního stavu je třeba stisknout vypínač.
- Baterie systému je pravděpodobně zcela vybitá. Připojte napájecí adaptér k notebooku a k elektrické zásuvce a stiskněte vypínač.

#### **6. Jak lze zavést systém DOS pomocí jednotky USB nebo ODD?**

Postupujte podle následujících kroků:

- a. Restartujte notebook a přejděte do systému BIOS stisknutím klávesy **F2** na klávesnici.
- b. Přejděte na **Boot (Zavést) > Launch CSM (Spustit CSM) > Enabled (Aktivováno).**
- c. Přejděte do nabídky **Security (Zabezpečení)** a potom nastavte položku **Secure Boot Control (Řízení zabezpečeného zavádění)** na možnost **Disabled (Deaktivováno).**
- d. Stisknutím klávesy **F10** uložte změny a ukončete systém **BIOS**
- e. Po restartování notebooku stisknutím a podržením klávesy **ESC** spusťte nabídku zavádění.

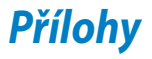

## **Informace o mechanice DVD-ROM (u vybraných modelů)**

Jednotka DVD-ROM umožňuje přehrávání a vypalování CD a DVD. Filmy na DVD můžete přehrávat po zakoupení volitelného softwaru.

## **Informace o místním přehrávání**

Přehrávání filmů na DVD vyžaduje dekódování videa ve formátu MPEG2, zvuku ve formátu AC3 a obsahu chráněného CSS. CSS (občas označovaný jako hlídač kopírování) je pojmenování schématu pro ochranu obsahu přijatého ve filmovém průmyslu, aby se vyšlo vstříc ochraně proti nelegální duplikaci obsahu.

Přestože existuje mnoho pravidel pro licencování CSS, nejdůležitějším z nich je omezení přehrávání regionálně přizpůsobeného obsahu. Aby bylo možné sjednotit vydávání filmů podle zeměpisných oblastí, filmové tituly se na DVD vydávají vždy podle oblastí definovaných níže v úseku "Definování regionů". Zákony na ochranu autorských práv vyžadují omezení všech filmů na DVD vždy pro určitý region (obvykle jsou kódovány podle prodejního regionu). Zatímco obsah na DVD může být vydán pro více regionů současně, pravidla tvorby CSS vyžadují, aby byl každý systém pro přehrávání obsahu s kódováním CSS schopný pracovat s kódováním pouze pro jeden region.

> **DŮLEŽITÉ!** V softwarovém prohlížeči DVD je možné pětkrát změnit nastavení regionu, poté bude přehrávat pouze takové filmy na DVD, jež se shodují s nastavením posledního regionu. U další změny kódu regionu bude třeba provést nové tovární nastavení, na něž se nevztahuje záruka. V případě nového továrního nastavení, hradí dodání a náklady na práci uživatel.

## **Definování regionů**

#### **Region 1**

Kanada, USA a teritoria USA

#### **Region 2**

Česká republika, Egypt, Finsko, Francie, Irák, Irán, Irsko, Island, Itálie, Japonsko, Jihoafrická republika, Maďarsko, Německo, Nizozemí, Norsko, Polsko, Portugalsko, Řecko, Saudská Arábie, Skotsko, Slovensko, Spojené království, státy bývalé Jugoslávie, státy v Zálivu, Sýrie, Španělsko, Švédsko, Švýcarsko, Turecko

#### **Region 3**

Barma, Indonésie, Jižní Korea, Malajsie, Filipíny, Singapur, Tchaj-wan, Thajsko, Vietnam

#### **Region 4**

Austrálie, Jižní Amerika, Karibská oblast (kromě teritorií USA), Nový Zéland, ostrovy Pacifiku, Střední Amerika

#### **Region 5**

CIS, Indie, Pákistán, zbytek Afriky, Rusko, Severní Korea

#### **Region 6**

Čína

## **Informace řadiče Blu-ray ROM (u vybraných modelů)**

Jednotka Blu-ray ROM umožňuje přehrávání videa ve vysokém rozlišení (HD) a také dalších formátů disků, například DVD a CD.

## **Vymezení regionu**

#### **Region A**

země Severní, Střední a Jižní Ameriky a jejich teritoria; Tchajwan, Hong Kong, Macao, Japonsko, Korea (Jižní a Severní), jihovýchodní asijské země a jejich teritoria.

#### **Region B**

Evropské, africké a jihozápadní asijské země vč. jejich teritorií; Austrálie a Nový Zéland.

#### **Region C**

Země střední, jižní, západní Evropy vč. jejich teritorií; Čína a Mongolsko.

**POZNÁMKA:** Více informací naleznete na webových stránkách www.bluraydisc.com/en/Technical/FAQs/Blu-rayDsicforVideo.aspx

## **Slučitelnost interního modemu**

Tento notebook s interním modemem vyhovuje JATE (Japonsko), FCC (USA, Kanada, Korea, Tchaj-wan) a CTR21. Interní modem byl schválen podle rozhodnutí Rady 98/482/EC pro celoevropské jednoterminálové připojení k veřejné telefonní síti. Ale vzhledem k rozdílům mezi jednotlivými veřejnými telefonními sítěmi v různých zemích neposkytuje toto schválení bezpodmínečné ujištění úspěšné funkce na každém koncovém bodě veřejné telefonní sítě. V případě problémů byste měli nejprve kontaktovat vašeho dodavatele vybavení.

## **Přehled**

4. srpna 1998 bylo v Oficiálním zpravodaji EC zveřejněno rozhodnutí Rady Evropy o CTR 21. CTR 21 platí pro veškerá terminálová nehlasová zařízení s tónovým vytáčením, která se mají připojit k analogové veřejné telefonní síti.

CTR 21 (Společné technické předpisy) pro připojovací požadavky na připojení k analogové veřejné telefonní síti terminálových zařízení (kromě terminálových zařízení podporujících hlasovou telefonii), u kterých je síťové adresování, pokud je poskytováno, realizováno dvoutónovou vícefrekvenční signalizací.

## **Prohlášení o síťové kompatibilitě**

Prohlášení, které výrobce učiní k upozorněnému orgánu a dodavateli: "Toto prohlášení bude označovat sítě, pro které je toto zařízení navrženo ke spolupráci, a všechny upozorněné sítě, se kterými může mít toto zařízení problémy spolupracovat."

Prohlášení, které výrobce učiní k uživateli: "Toto prohlášení bude označovat sítě, pro které je toto zařízení navrženo ke spolupráci, a všechny upozorněné sítě, se kterými může mít toto zařízení problémy spolupracovat. Výrobce rovněž připojí prohlášení, aby vyjasnil, kde síťová kompatibilita závisí na nastavení fyzické a softwarové vrstvy. Také poradí uživateli, aby kontaktoval dodavatele, pokud je žádoucí používat zařízení na jiné síti."

Prozatím Upozorněný orgán CETECOM vydal několik celoevropských schválení pomocí CTR 21. Výsledkem jsou první evropské modemy, které nevyžadují zákonná schválení pro každý jednotlivý evropský stát.

## **Nehlasové zařízení**

Záznamníky a hlasité telefony mohou být takto schváleny, a také modemy, faxy, zařízení pro automatické vytáčení a poplašné systémy. Zařízení, u kterého je kvalita řeči po celé trase upravena nařízeními (např. ruční telefony a v některých státech i bezdrátové telefony) jsou vyloučena.

## **Tato tabulka ukazuje státy, které už používají normu CTR 21.**

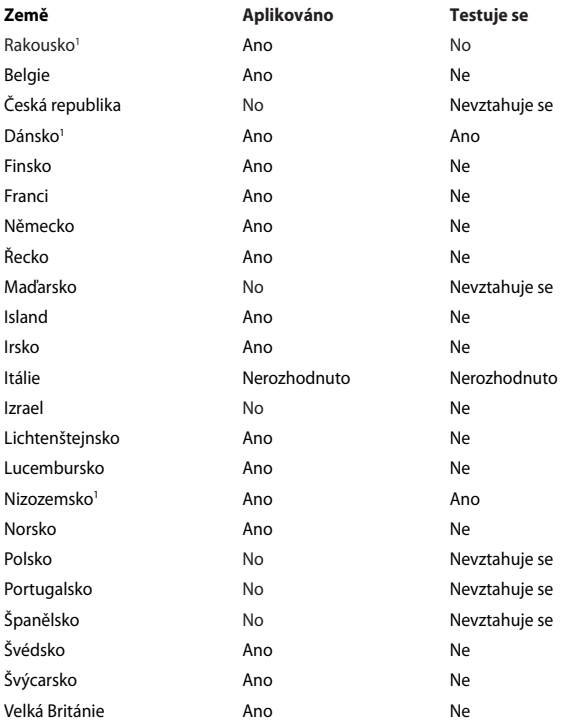

Tyto informace byly zkopírovány z CETECOM a dodáváme je bez záruky. Aktualizace této tabulky najdete na adrese http://www.cetecom.de/technologies/ctr\_21.html

1 Národní požadavky se uplatní jen pokud může zařízení používat pulsní vytáčení (výrobci mohou v uživatelském návodu uvést, že zařízení má podporovat jen tónové vytáčení DTMF, a další testy by pak byly zbytečné).

V Nizozemí jsou nutné další testy pro sériové připojení a identifikaci volajícího.

## **Prohlášení Federální komise pro komunikaci**

Toto zařízení je v souladu s pravidly FCC, část 15. Pro provoz musí splňovat tyto dvě podmínky:

- Zařízení nesmí být zdrojem škodlivého rušení.
- Zařízení musí být schopno akceptovat jakékoli rušení, včetně takového, které může způsobit nežádoucí činnost.

Toto zařízení bylo testováno a bylo zjištěno, že odpovídá omezením pro digitální zařízení třídy B podle části 15 předpisů Federální komise pro komunikaci (FCC). Tato omezení jsou stanovena tak, aby poskytovala odpovídající ochranu před škodlivým rušením v případě, že je zařízení používáno v obydlené oblasti. Toto zařízení generuje, používá a může vyzařovat energii rádiových frekvencí a pokud není nainstalováno a používáno v souladu s návodem k obsluze, může způsobovat rušivou interferenci rádiových komunikací. Přesto však není zaručeno, že k rušení na určitých místech nedojde. Pokud je při vypnutí a zapnutí evidentní, že zařízení způsobuje nežádoucí rušení příjmu rozhlasového nebo televizního vysílání, doporučujeme uživateli, aby se pokusil toto rušení odstranit některým z následujících opatření:

- Přesměrovat nebo přemístit přijímací anténu.
- Zvětšit vzdálenost mezi daným zařízením a přijímačem.
- Připojit dané zařízení do zásuvky na jiném obvodu, než do kterého je zapojen přijímač.
- Obrátit se s žádostí o pomoc na prodejce nebo radio/TV technika.

**VAROVÁNÍ!** V souladu s požadavky FCC ohledně emisních limitů a rovněž jako prevence proti nežádoucímu rušení příjmu rádiového nebo televizního signálu je užití stíněného napájecího kabelu povinné. Je povoleno používat pouze dodaný napájecí kabel. Při připojení vstupních a výstupních zařízení se používají pouze stíněné kabely. Upozorňujeme na skutečnost, že změny a modifikace, jež nebyly výslovně schváleny stranou zodpovídající za shodu, mohou vést ke ztrátě vašeho oprávnění k používání tohoto zařízení.

(Přetištěno ze Sbírky federálních směrnic #47, část 15.193, 1993. Washington DC: Kancelář Federálního registru, Administrace národních archivů a záznamů, Tisková kancelář vlády USA.)

## **Prohlášení FCC o nebezpečí vystavení rádiovým frekvencím (RF)**

**VAROVÁNÍ!** Změny a modifikace, jež nebyly výslovně schváleny stranou zodpovídající za shodu, mohou vést ke ztrátě oprávnění uživatele k používání tohoto zařízení. "ASUS prohlašuje, že toto zařízení je uvedeným firmware, které prošlo zkouškami v USA, limitováno pro použití na kanálech 1 až 11 na frekvenci 2,4 GHz."

Toto zařízení vyhovuje limitům FCC pro vystavení vyzařování stanoveným pro neřízené prostředí. Abyste vyhověli požadavkům FCC pro vystavení radiovým frekvencím, vyhněte se přímému kontaktu s vysílací anténou během přenosu dat. Koncoví uživatelé musejí dodržovat specifické provozní pokyny, aby vyhověli požadavkům pro vystavení radiovým frekvencím.

## **Prohlášení o shodě (Směrnice R&TTE 1995/5/EC)**

Následující položky byly dokončeny a jsou považovány za relevantní a dostatečné:

- Základní požadavky uvedené v [článek 3]
- Požadavky na ochranu zdraví a bezpečnost uvedené v [článek 3.1a]
- Testy elektrické bezpečnosti podle [EN 60950]
- Požadavky na ochranu v souvislosti s elektromagnetickou kompatibilitou podle [článek 3.1b]
- Testy elektromagnetické kompatibility v [EN 301 489-1] a [EN 301 489-17]
- Efektivní využívání rádiového spektra uvedené v [článek 3.2]
- Řady rádiových testů v souladu s [EN 300 328-2]

## **Symbol CE**

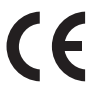

#### **Symbol CE pro zařízení bez bezdrátové místní sítě LAN/Bluetooth**

Dodaná verze tohoto zařízení vyhovuje směrnicím EEC 2004/108/EC "Elektromagnetická kompatibilita" a 2006/95/EC "Směrnice pro slaboproudá zařízení".

# $C \in \mathbb{C}$

#### **Symbol CE pro zařízení s bezdrátovou místní sítí LAN/Bluetooth**

Toto zařízení vyhovuje požadavkům směrnice 1999/5/EC Evropského parlamentu a komise ze dne 9. března 1999 o rádiových a telekomunikačních zařízeních a o vzájemném uznávání jejich shody.

## **Prohlášení IC o vystavení radiaci pro Kanadu**

Toto zařízení je v souladu s limity IC pro vystavení radiaci stanovenými pro nekontrolované prostředí. Aby byl zachován soulad s požadavky IC v souvislosti s nebezpečím RF, vyhněte se přímému kontaktu s vysílací anténou během přenosu. Koncoví uživatelé jsou povinni dbát zvláštních provozních pokynů tak, aby nedocházelo k nadměrnému vystavování RF.

Provoz musí splňovat tyto dvě podmínky:

- Zařízení nesmí být zdrojem rušení a
- Zařízení musí být schopno akceptovat jakékoli rušení, včetně takového, které může způsobit jeho nežádoucí činnost.

Aby se předešlo rádiovému rušení frekvencí licencovaných poskytovatelů služeb (např. sdružené kanály mobilních satelitních systémů), je toto zařízení určeno k použití ve vnitřních prostorách a mimo oblast oken, aby se maximalizovalo stínění. Zařízení (nebo jeho vysílací anténa) instalované ve venkovním prostředí podléhá udělení licence.

Toto zařízení vyhovuje předpisům Industry Canada pro bezlicenční pásmo.
## **Bezdrátový provozní kanál pro různé domény**

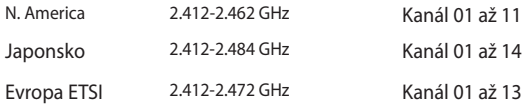

# **Francouzská pásma s omezenými bezdrátovými frekvencemi**

Některé oblasti ve Francii mají omezené frekvenční pásmo. Největší povolený interiérový výkon:

- 10mW pro celé pásmo 2,4 GHz (2400 MHz–2483,5 MHz)
- 100mW pro frekvence od 2446,5 MHz do 2483,5 MHz

**POZNÁMKA:** Kanály 10 až 13 včetně fungují v pásmu 2446,6 MHz až 2483,5 MHz.

Existuje několik možností pro použití venku: Na soukromém pozemku nebo na soukromém pozemku veřejných organizací je k použití nutný předchozí souhlas ministerstva obrany, s maximálním povoleným výkonem 100mW v pásmu 2446,5–2483,5 MHz. Venkovní použití na veřejném pozemku není povoleno.

V níže uvedených krajích pro celé pásmo 2,4 GHz:

- Maximální povolený výkon v interiéru je 100 mW
- Maximální povolený výkon v exteriéru je 10 mW

Kraje, ve kterých je povoleno použití pásma 2400 – 2483,5 MHz s EIRP méně než 100 mW v interiéru a méně než 10 mW v exteriéru:

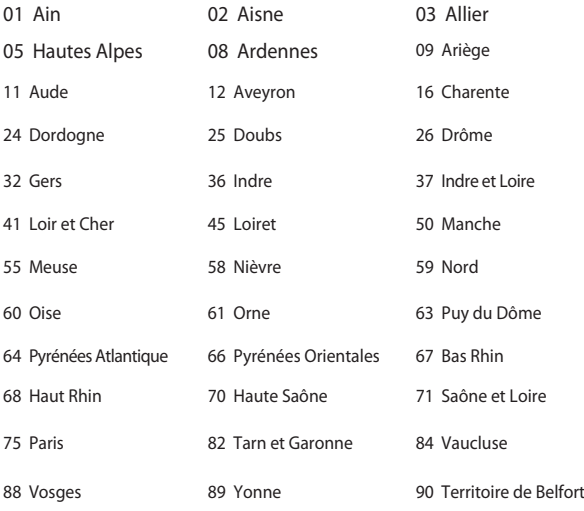

#### 94 Val de Marne

Tento požadavek se pravděpodobně postupně změní, takže budete moci svoji kartu pro bezdrátovou lokální síť používat na více místech ve Francii. Zkontrolujte tyto informace u ART (www.arcep.fr)

> **POZNÁMKA:** Vaše WLAN karta vysílá méně než 100 mW, ale více než 10 mW.

# **Poznámky k bezpečnosti UL**

U telekomunikačních zařízení (telefony) UL 1459 požaduje, aby bylo zařízení elektricky propojeno s telekomunikační sítí s uzemněným provozním napětím, jež ve špičce nepřesahuje 200 V a v kombinaci špička - špička 300 V a 1 V rms a aby bylo instalováno nebo používáno v souladu s Národním přepisem o elektrickém proudu (NFPA 70).

Při používání modemu spolu s notebookem je vždy nutné dbát na základní bezpečnostní opatření, aby se snížilo nebezpečí požáru, elektrického šoku a zranění osob; k opatřením patří:

- Nepoužívejte notebook v blízkosti vody, např. blízko vany, umyvadla, dřezu nebo nádoby na prádlo, ve vlhkém suterénu nebo poblíž bazénu.
- Nepoužívejte notebook během bouřky s elektrickými výboji. Existuje nebezpečí elektrického šoku z osvětlení.
- Nepoužívejte notebook poblíž oblasti s unikajícím plynem.

Jako zdroje napájení výrobku požaduje UL 1642 používat krycí primární (jednorázové) a sekundární (nabíjecí) lithiové baterie. Tyto baterie obsahují kovové lithium nebo lithiovou příměs nebo lithiové ionty a mohou být tvořeny buď jednou, dvěma nebo více elektrochemickými buňkami, které jsou propojeny sériově, paralelně, nebo oběma způsoby a převádějí chemickou energii na energii elektrickou pomocí nevratné nebo vratné chemické reakce.

- Neodhazujte bateriovou sadu notebooku do ohně, může dojít k explozi. S žádostí o informace o zvláštním odstranění baterií se obraťte na místní správní orgány, sníží se tím riziko úrazu osob způsobené požárem nebo explozí.
- Nepoužívejte napájecí adaptéry nebo baterie jiných zařízení, sníží se tím riziko úrazu osob způsobené požárem nebo explozí. Používejte pouze napájecí adaptéry schválené UL nebo baterie dodané výrobcem, resp. autorizovaným prodejcem.

# **Požadavek na elektrickou bezpečnost**

U výrobků s hodnotou elektrického proudu od 6 A a hmotností vyšší než 3 kg je nutné používat schválené napájecí kabely větší nebo rovné: H05VV-F, 3 G, 0,75 mm2 nebo H05VV-F, 2 G, 0,75mm2.

# **Poznámky k TV tuneru**

Poznámka pro technika provádějícího instalaci systému CATV - Kabelová přípojka musí být uzemněná (ukostřená) v souladu s částí ANSI/NFPA 70 směrnice NEC (National Electrical Code), konkrétně s Oddílem 820.93, Uzemnění vnějšího vodivého stínění koaxiálního kabelu – instalace musí obsahovat připojení stínění koaxiálního kabelu k uzemnění na vstupu do budovy.

## **REACH**

V rámci shody s regulatorní platformou REACH (Registration, Evaluation, Authorisation, and Restriction of Chemicals (registrace, hodnocení, povolování a omezování chemických látek)) byl zveřejněn seznam chemických látek přítomných v našich produktech na webu ASUS REACH na adrese HYPERLINK http://csr.asus. com/english/REACH.htm.

## **Poznámka k výrobkům Macrovision Corporation**

Tento výrobek je vybaven technologií chráněnou autorským právem, která je zabezpečená právním nárokem na určité patenty zapsané v USA a další práva spojená s duševním vlastnictvím vlastněná korporací Macrovision a dalšími. K používání této technologie chráněné autorským právem je nutný souhlas korporace Macrovision a ten je určen pouze pro domácí použití a jiná použití s limitovaným počtem opakování, pakliže *korporace Macrovision nevydala jiné povolení*. Zpětné inženýrství nebo demontování je zakázáno.

## **Prevence ztráty sluchu**

V zájmu předcházení ztrátě sluchu neposlouchejte dlouhodobě při vysoké hlasitosti.

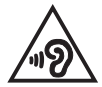

# **Severská opatření pro lithium (pro baterie lithium-ion)**

CAUTION! Danger of explosion if battery is incorrectly replaced. Replace only with the same or equivalent type recommended by the manufacturer. Dispose of used batteries according to the manufacturer's instructions. (English)

ATTENZIONE! Rischio di esplosione della batteria se sostituita in modo errato. Sostituire la batteria con un una di tipo uguale o equivalente consigliata dalla fabbrica. Non disperdere le batterie nell'ambiente. (Italian)

VORSICHT! Explosionsgefahr bei unsachgemäßen Austausch der Batterie. Ersatz nur durch denselben oder einem vom Hersteller empfohlenem ähnlichen Typ. Entsorgung gebrauchter Batterien nach Angaben des Herstellers. (German)

ADVARSELI! Lithiumbatteri - Eksplosionsfare ved fejlagtig håndtering. Udskiftning må kun ske med batteri af samme fabrikat og type. Levér det brugte batteri tilbage til leverandøren. (Danish)

VARNING! Explosionsfara vid felaktigt batteribyte. Använd samma batterityp eller en ekvivalent typ som rekommenderas av apparattillverkaren. Kassera använt batteri enligt fabrikantens instruktion. (Swedish)

VAROITUS! Paristo voi räjähtää, jos se on virheellisesti asennettu. Vaihda paristo ainoastaan laitevalmistajan sousittelemaan tyyppiin. Hävitä käytetty paristo valmistagan ohjeiden mukaisesti. (Finnish)

ATTENTION! Il y a danger d'explosion s'il y a remplacement incorrect de la batterie. Remplacer uniquement avec une batterie du mêre type ou d'un type équivalent recommandé par le constructeur. Mettre au rebut les batteries usagées conformément aux instructions du fabricant. (French)

ADVARSEL! Eksplosjonsfare ved feilaktig skifte av batteri. Benytt samme batteritype eller en tilsvarende type anbefalt av apparatfabrikanten. Brukte batterier kasseres i henhold til fabrikantens instruksjoner. (Norwegian)

標準品以外の使用は、危険の元になります。交換品を使用する場合、製造者 に指定されるものを使って下さい。製造者の指示に従って処理して下さい。 (Japanese)

ВНИМАНИЕ! При замене аккумулятора на аккумулятор иного типа возможно его возгорание. Утилизируйте аккумулятор в соответствии с инструкциями производителя. (Russian)

## **Bezpečnostní informace o optické mechanice**

### **Bezpečnostní informace o laseru**

### **Bezpečnostní varování pro jednotku CD-ROM LASEROVÝ PRODUKT TŘÍDY 1**

**VAROVÁNÍ!** Aby se zabránilo vystavení laseru optické jednotky, nepokoušejte se optickou jednotku vlastními silami demontovat nebo opravit. Pro zachování vaší bezpečnosti požádejte o pomoc profesionálního technika.

### **Varovný servisní štítek**

**VAROVÁNÍ!** PŘI OTEVŘENÍ DOCHÁZÍ K NEVIDITELNÉMU LASEROVÉMU VYZAŘOVÁNÍ. NEDÍVEJTE SE DO PAPRSKU ANI SI JEJ PŘÍMO NEPROHLÍŽE ITE OPTICKÝMI NÁSTROJI.

### **Směrnice CDRH**

2. srpna 1976 zavedlo Centrum pro zařízení a radiologické zdraví (CDRH) spadající pod Správu potravin a léčiv USA směrnice v souvislosti s laserovými výrobky. Tyto platí pro laserové výrobky vyrobené od 1. srpna 1976. U výrobků prodávaných ve Spojených státech je shoda povinností.

**VAROVÁNÍ!** Používání ovládacích prvků nebo úpravy resp. vykonávání činností nespecifikovaných zde nebo v instalačním průvodci laserového zařízení mohou vést k nebezpečnému vystavení radiaci.

## **Coating Notice**

DŮLEŽITÉ! K zajištění elektrického oddělení a udržení elektrické bezpečnosti je na povrch nanesen podvlak, který izoluje tělo notebooku, kromě stran, kde se nacházejí vstupně výstupní porty.

# **Schválení CTR 21 (pro notebook s integrovaným modemem)**

#### **Danish**

»Udstvret er i henhold til Rådets beslutning 98/482/EF EU-godkendt til at blive opkoblet på de offentlige telefonnet som enkeltforbundet terminal. På grund af forskelle mellem de offentlige telefonnet i de forskellige lande giver godkendelsen dog ikke i sig selv ubetinget garanti for, at udstyret kan fungere korrekt på samtlige nettermineringspunkter på de offentlige telefonnet.

I tilfælde af problemer bør De i første omgang henvende Dem til leverandøren af udstyret.«

#### **Dutch**

"Dit apparaat is goedgekeurd volgens Beschikking 98/482/EG van de Raad voor de pan-Europese aanshifting van enkelvoudige eindannaratuur on het openbare geschakelde telefoonnetwerk (PSTN) Gezien de verschillen tussen de individuele PSTN's in de verschillende landen, biedt deze goedkeuring op zichzelf geen onvoorwaardelijke garantie voor een succesvolle werking op elk PSTN-netwerkaansluitpunt.

Neem bij problemen in eerste instantie contact op met de leverancier van het apparaat."

#### **English**

The equipment has been approved in accordance with Council Decision 98/482/EC for pan-European single terminal connection to the public switched telephone network (PSTN). However, due to differences between the individual PSTNs provided in different countries, the approval does not, of itself, give an unconditional assurance of successful operation on every PSTN network termination point.

In the event of problems, you should contact your equipment supplier in the first instance.'

#### **Finnish**

"Tämä laite on hyväksytty neuvoston päätöksen 98/482/EY mukaisesti liitettäväksi yksittäisenä laitteena yleiseen kytkentäiseen puhelinverkkoon (PSTN) EU:n jäsenvaltioissa. Eri maiden yleisten kytkentäisten puhelinverkkojen välillä on kuitenkin eroja, joten hyväksyntä ei sellaisenaan takaa häiriötöntä toimintaa kaikkien yleisten kytkentäisten puhelinverkkojen liityntäpisteissä.

Ongelmien ilmetessä ottakaa viipymättä yhteyttä laitteen toimittajaan."

#### **French**

«Cet équipement a recu l'agrément, conformément à la décision 98/482/CE du Conseil, concernant la connexion paneuropéenne de terminal unique aux réseaux téléphoniques publics commutés (RTPC). Toutefois, comme il existe des différences d'un pays à l'autre entre les RTPC, l'agrément en soi ne constitue pas une garantie absolue de fonctionnement optimal à chaque point de terminaison du réseau RTPC.

En cas de problème, vous devez contacter en premier lieu votre fournisseur.»

#### **German**

"Dieses Gerät wurde gemäß der Entscheidung 98/482/EG des Rates europaweit zur Anschaltung als einzelne Endeinrichtung an das öffentliche Fernsprechnetz zugelassen. Aufgrund der zwischen den öffentlichen Fernsprechnetzen verschiedener Staaten bestehenden Unterschiede stellt diese Zulassung an sich jedoch keine unbedingte Gewähr für einen erfolgreichen Betrieb des Geräts an jedem Netzabschlußpunkt dar.

Falls beim Betrieb Probleme auftreten, sollten Sie sich zunächst an ihren Fachhändler wenden."

#### **Greek**

«Ο εξοπλισμός έγει εγκριθεί για πανευρωπαϊκή σύνδεση μεμονωμέου τερματικού με το δημόσιο τηλεφώνικό δίκτυο μεταγωγής (PSTN), σύμφωνα με την απόφαση 98/482/ΕΚ του Συμβουλίου· ωστόσο, επειδή υπάρχουν διαφορές μεταξύ των επιμέρους PSTN που παρέχονται σε διάφορες χώρες, η έγκριση δεν παρέγει αφ' εαυτής ανεπιφύλακτη εξασφάλιση επιτυχούς λειτουργίας σε κάθε σημείο απόληξης του δικτύου PSTN.

Εάν ανακύψουν προβλήματα, θα πρέπει κατ' αρχάς να απευθύνεστε στον προμηθευτή του εξοπλισμού  $\sigma ac$ 

#### **Italian**

«La presente apparecchiatura terminale è stata approvata in conformità della decisione 98/482/CE del Consiglio per la connessione paneuropea come terminale singolo ad una rete analogica PSTN. A causa delle differenze tra le reti dei differenti paesi, l'approvazione non garantisce però di per sé il funzionamento corretto in tutti i punti di terminazione di rete PSTN.

In caso di problemi contattare in primo luogo il fornitore del prodotto.»

#### **Portuguese**

«Este equipamento foi aprovado para ligação pan-europeia de um único terminal à rede telefónica pública comutada (RTPC) nos termos da Decisão 98/482/CE. No entanto, devido às diferencas existentes entre as RTPC dos diversos países, a aprovação não garante incondicionalmente, por si só, um funcionamento correcto em todos os pontos terminais da rede da RTPC.

Em caso de problemas, deve entrar-se em contacto, em primeiro lugar, com o fornecedor do equipamento.»

#### **Spanish**

«Este equipo ha sido homologado de conformidad con la Decisión 98/482/CE del Consejo para la conexión paneuropea de un terminal simple a la red telefónica pública conmutada (RTPC). No obstante, a la vista de las diferencias que existen entre las RTPC que se ofrecen en diferentes países, la homologación no constituve por sí sola una garantía incondicional de funcionamiento satisfactorio en todos los puntos de terminación de la red de una RTPC.

En caso de surgir algún problema, procede ponerse en contacto en primer lugar con el proveedor del equipo.».

#### **Swedish**

"Utrustningen har godkänts i enlighet med rådets beslut 98/482/EG för alleuropeisk anslutning som enskild terminal till det allmänt tillgängliga kopplade telenätet (PSTN). På grund av de skillnader som finns mellan telenätet i olika länder utgör godkännandet emellertid inte i sig självt en absolut garanti för att utrustningen kommer att fungera tillfredsställande vid varje telenätsanslutningspunkt.

Om problem uppstår bör ni i första hand kontakta leverantören av utrustningen."

## **Produkt vyhovující standardu ENERGY STAR**

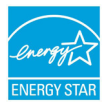

ENERGY STAR je společný program americké Agentury pro ochranu životního prostředí a amerického ministerstva energetiky, který nám všem pomáhá ušetřit a zároveň chránit životní prostředí díky energeticky úsporným výrobkům a postupům. Všechny produkty společnosti ASUS označené logem ENERGY

STAR vyhovují standardu ENERGY STAR a funkce řízení spotřeby je u nich povolena ve výchozím nastavení.Tento monitor a pocítac jsou automaticky nastaveny na prechod do režimu spánku po 15 a 30 minutách necinnosti uživatele. Počítač probudíte klepnutím myši nebo stiskem libovolné klávesy na klávesnici.Podrobné informace o řízení spotřeby a jeho přínosu pro životní prostředí najdete na stránkách http://www.energy.gov/powermanagement. Na stránkách http://www.energystar.gov dále najdete podrobnosti o společném programu ENERGY STAR.

> **POZNÁMKA:** Program Energy Star NENÍ podporován v produktech s operacními systémy Freedos a Linux.

# **Ekologický štítek Evropské Unie**

Tento notebook byl oceněn štítkem s květem EU, což znamená, že tento produkt má následující vlastnosti:

- 1. Snížená spotřeba energie během používání a v pohotovostním režimu.
- 2. Omezené použití jedovatých těžkých kovů.
- 3. Omezené použití látek škodlivých pro životní prostředí a pro zdraví.
- 4. Omezené použití přírodních zdrojů prostřednictvím podpory recyklace.
- 5. Navržený pro jednoduché aktualizace a dlouhou životnost, pokud budou požívány kompatibilní náhradní díly, jako jsou baterie, zdroje, klávesnice, paměť, a jestli je dostupná CD mechanika nebo DVD mechanika.
- 6. Omezené vytváření pevného odpadu prostřednictvím odběru použitých produktů.

Další informace o štítku s květem EU najdete na domovské stránce ekologického štítku Evropské Unie: http://www.ecolabel.eu.

# **Splnění globálních ekologických předpisů a prohlášení**

Společnost ASUS se řídí principy ekologického návrhu a výroby produktů a zajišťuje splnění globálních ekologických předpisů ve všech fázích životního cyklu produktů ASUS. Společnost ASUS kromě toho také zveřejňuje relevantní informace v souladu s požadavky předpisů.

Více se o povinně zveřejňovaných informacích dozvíte na http://csr.asus.com/ english/Compliance.htm ASUS plní tyto požadavky:

**Prohlášení o materiálech dle japonské normy JIS-C-0950**

**Evropské předpisy REACH SVHC**

**Korejské předpisy RoHS**

**Švýcarské energetické předpisy**

## **Recyklace ASUS / Služby zpětného odběru**

ASUS provozuje program recyklace a zpětného odběru založené na naší snaze maximálně chránit životní prostředí. Věříme, že má smysl nabízet řešení umožňující zodpovědnou recyklaci našich produktů, baterií, dalších součástí a obalových materiálů. Podrobné informace o recyklaci v různých regionech najdete na http://csr.asus.com/english/Takeback.htm.

### **EC Declaration of Conformity**

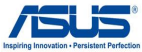

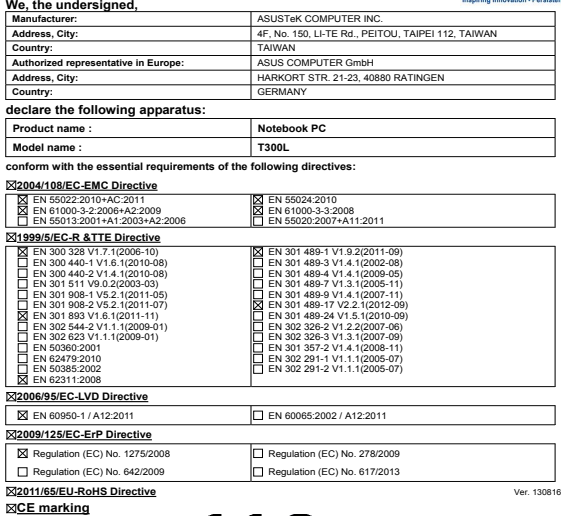

(EC conformity marking)

Position : **CEO** Name : **Jerry Shen**

Len

**Declaration Date: 18/09/2013 Year to begin affixing CE marking:2013** 

Signature :

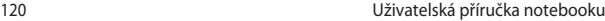

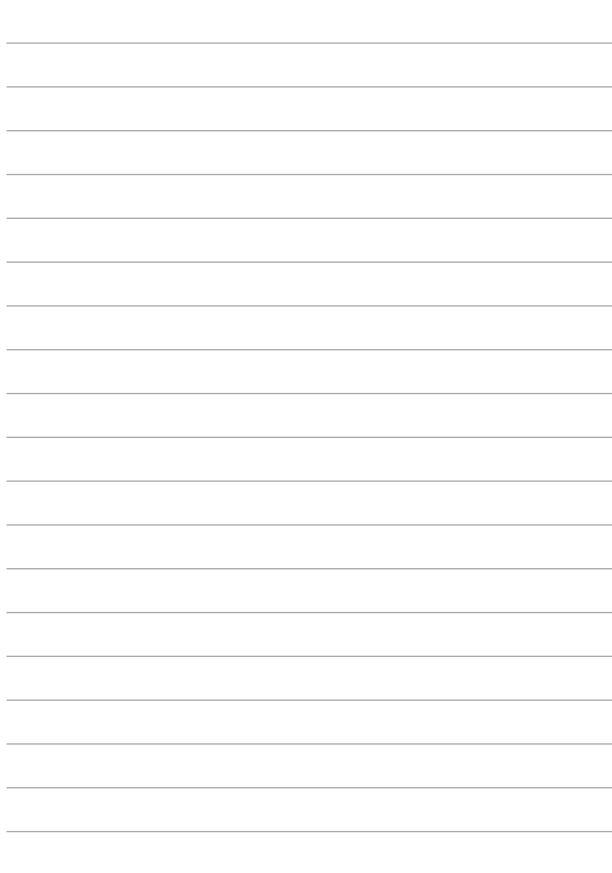